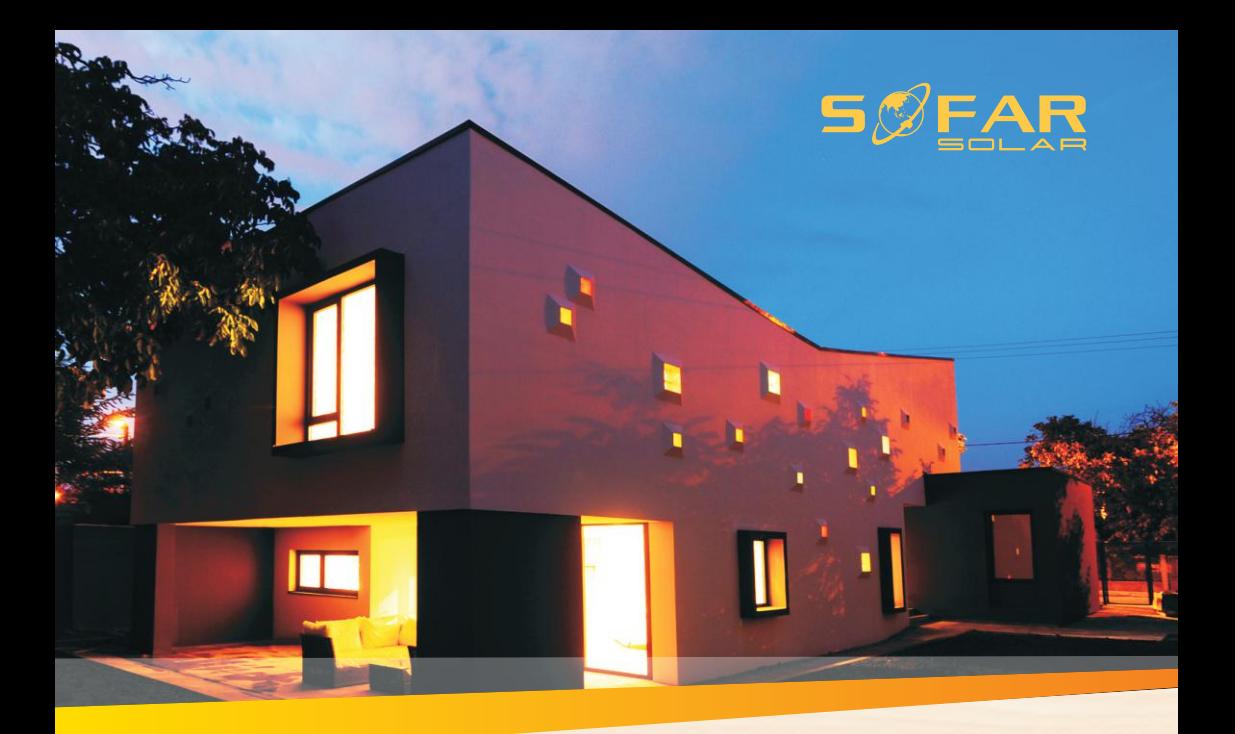

# **Energy Storage Inverter User manual**

### Product Model: ME 3000SP

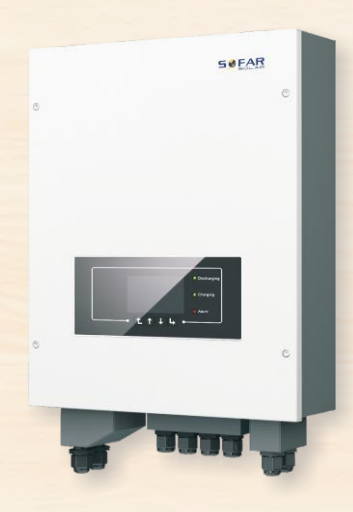

Shenzhen SOFARSOLAR Co., Ltd.

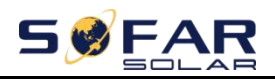

#### Contents

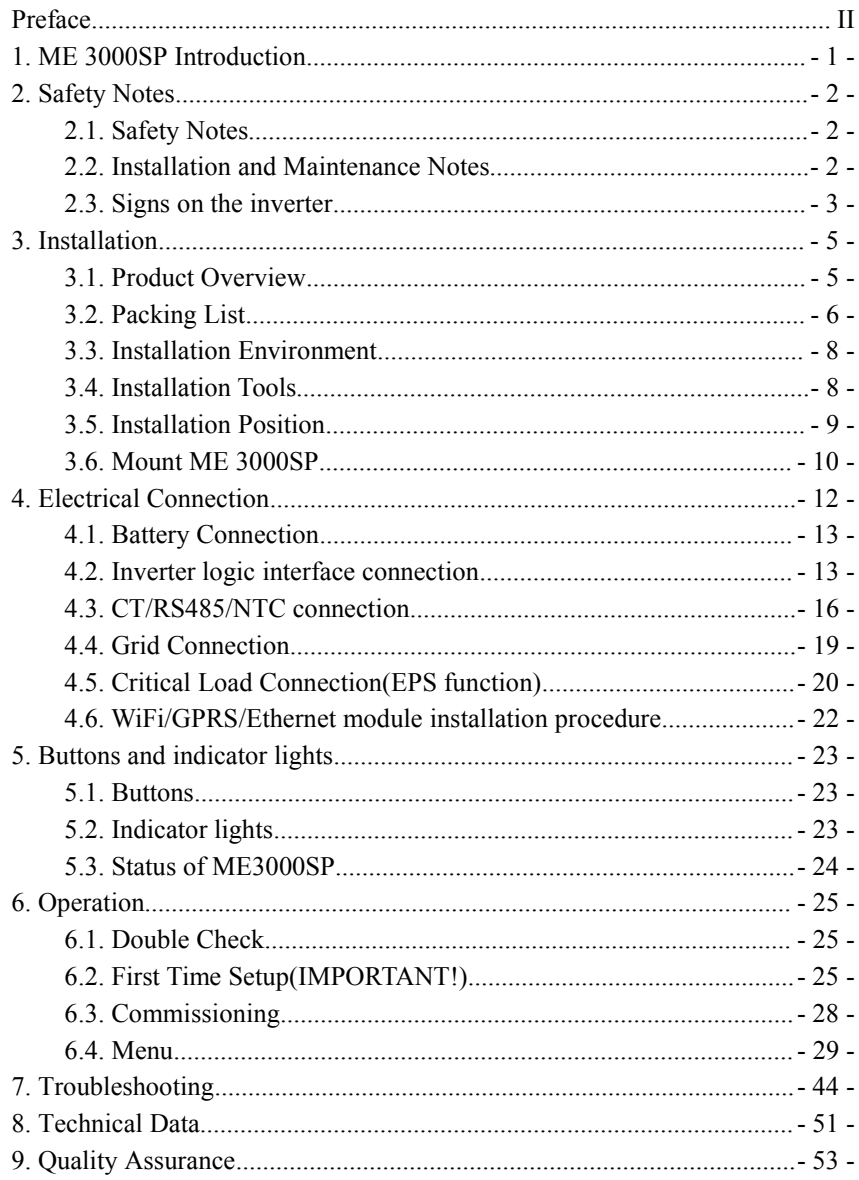

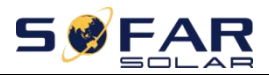

#### **Notice**

This manual contains important safety instructions that must be followed during installation and maintenance of the equipment.

#### **Save these instructions!**

This manual must be considered as an integral part of the equipment.The manual must always accompany the equipment,even when it is transferred to another user or field.

#### **Copyright Declaration**

The copyright of this manual belongs to Shenzhen SOFARSOLAR Co.,Ltd.Any corporation or individual should not plagiarize,partially copy or fully copy it(including software,ect.),and no reproduction or distribution of it in any form or by any means.All right reserved.

SOFARSOLAR reserves the right of final interpretation.This manual is subject to change according to user's or customer's feedback.Please check our website at http://www.sofarsolar.com for latest version.

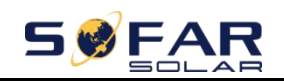

# <span id="page-3-0"></span>*Preface*

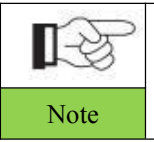

If you have any question or problem when you read the following information,please contactShenzhen SOFARSOLAR Co.,Ltd. Note

#### **Outline**

Please read the product manual carefully before installation,operation or maintenance.This manual contains important safety instructions and installation instructions that must be followed during installation and maintenance of the equipment.

#### **Scope**

This product manual describes the installation,electrical connections,commissioning,maintenance and troubleshooting of ME 3000SP inverters.

Keep this manual where it will be accessible at all times.

#### **Target Group**

This manual is intended for qualified electrical technical personnel who are responsible for inverter installation and commissioning in the PV power system and PV plant operator.

#### **Symbols Used**

This manual is provides safety operation information and uses the symbol in order to ensure personal and property security and property security and use inverter efficiently when operating the inverter.You must understand these emphasized information to avoid the personal injury and property loss.Please read the following symbols used in this manual carefully.

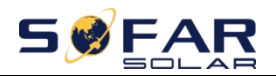

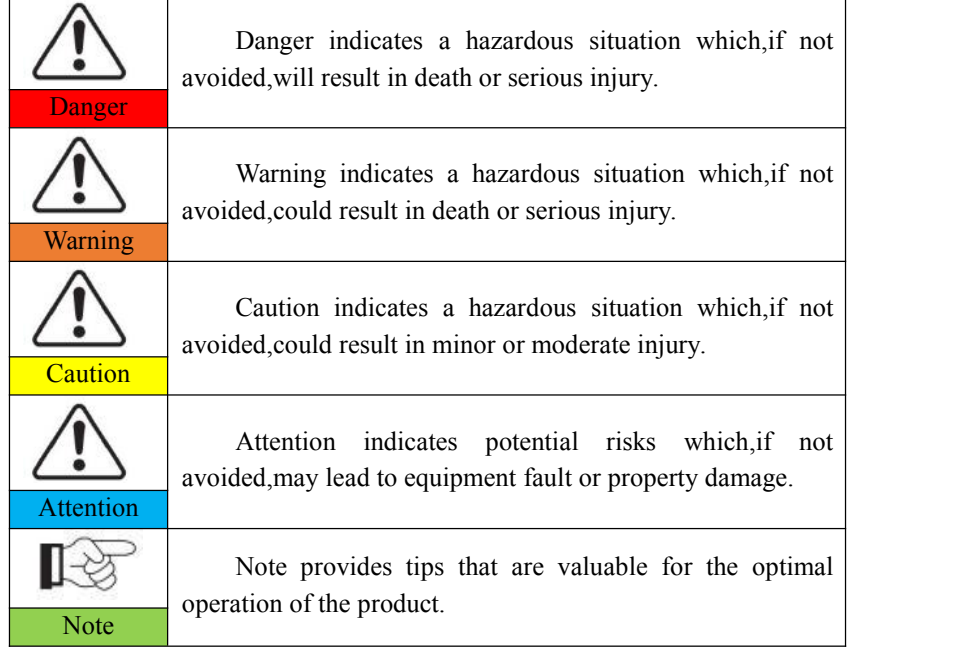

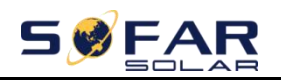

# <span id="page-5-0"></span>*1. ME 3000SP Introduction*

ME 3000 SP is an AC coupled bi-directional battery converter.Customers can purchase batteries & ME 3000SP as an energy storage add-on to his/here xisting renewable energy system.ME3000SP helps to achieve optimal usage of renewable energy.ME 3000SP controls bi-directional flow of electric power,work under auto or time-of-use(TOU)modes,charge/discharge the battery when needed. In auto mode,ME 3000SP will charge surplus renewable energy into the battery&discharge battery to supply power to local load when renewable energy is not enough.

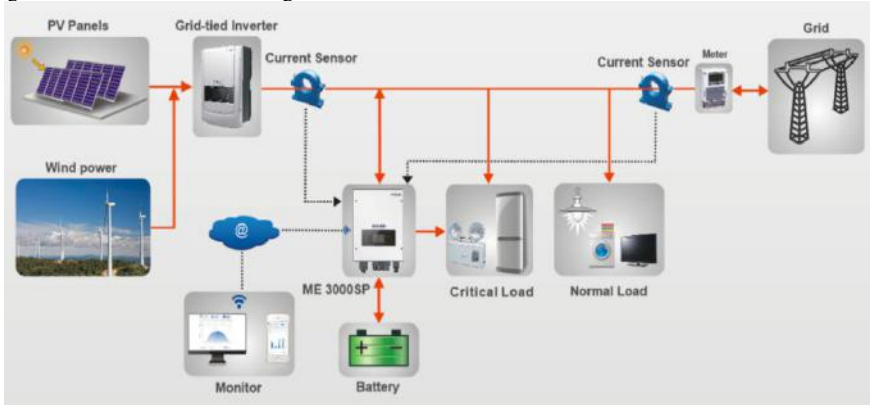

Fig.1-1 ME 3000SP schematic diagram

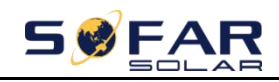

# <span id="page-6-0"></span>*2. Safety Notes*

Before installation,please make sure you read&understand this manual.ME 3000SP strictly comply with safety rules of design and testing.During the installation,operation and maintenance,operators should abide by local safety regulations.Improper operation may cause an electric shock or damage the equipment and properties.

## <span id="page-6-1"></span>**2.1. Safety Notes**

 $\Diamond$  Electrical installation and maintenance must be carried out by competent electricians according to local regulations.

 $\Diamond$  ME 3000SP can only be installed by qualified electrician, and only those who have appropriate accreditation,as required by local authority.

 $\lozenge$  Do NOT put explosives or flammable materials, e.g.gasoline, kerosene, oil, wood slab, cotton,or rag close to batteries/ME 3000SP.

 $\Diamond$  Disconnect DC(battery)&AC(grid&load)first, then wait at least 5 minutes(discharge capacitors)before maintenance to prevent electric shock.

 $\div$  ME 3000SP shall be disconnected completely(DC&AC)while being maintained.

 $\div$  ME 3000SP can be very hot while working. Switch off ME 3000SP & wait ME 3000SP to cool down before maintenance.

 $\Diamond$  Keep children away from batteries & ME 3000SP.

 $\div$  It's not allowed to open the front cover of ME 3000SP. This will void the product warranty.

 $\Diamond$  ME 3000SP damaged by improper installation/operation is not covered by the product warranty.

## <span id="page-6-2"></span>**2.2. Installation and Maintenance Notes**

 $\Diamond$  The battery has been~60% charged before being delivered and shall be prevented from short circuit during transportation and installation.

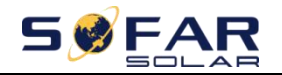

 $\Diamond$  ME3000SP/batteries shall be placed in a well-ventilated place. Do not put the ME3000SP/batteries in an airtight or badly ventilated place or cabinet.This can be very harmful to system performance&system service life.

 Keep ME3000SP/batteries away from direct sunshine.Don ' t put ME3000SP/batteries close to a furnace or fire.The can lead battery to leak even explode.

 $\Diamond$  The current capacity of DC power cables(from battery to inverter)should be at least 90A.Use short power cables to avoid high voltage drop&power loss.

 $\Diamond$  Use a multimeter to check the batter voltage&polarity before switching ON batteries.Make sure connections are correct according to this manual.

 $\Diamond$  If you want to store the batteries without using them, they should be disconnected from ME3000SP,and be kept in a cool,dry,and ventilated environment.

 $\Diamond$  Battery maintenance operators shall have the knowledge and technical skill for battery maintenance;

 $\Diamond$  All batteries connected in parallel should be of the same model, and have same firmware version.This is a design issue needs to be considered by designer/installer,particularly when replacing batteries or modifying an existing energy storage system.

 $\Diamond$  Warning: Do not disassemble or break the battery. Its electrolyte can be toxic and damage your skin and eyes.

 $\Diamond$  Warning:follow the following rules during battery installation/maintenance.

a)Take off your watch,ring,and other metal objects.

b)Only use tools with insulated handles.

c)Wear rubber gloves and shoes.

d)Do not put tools or metals above the battery.

e)Switch off ME3000SP&batteries before connecting/disconnecting battery terminals.

<span id="page-7-0"></span>f)Battery positive/negative poles should be isolated from ground.

### **2.3. Signs on the inverter**

There are some symbols which are related to security on the inverter.Please

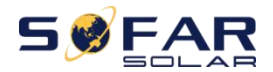

read and understand the content of the symbols before system installation.

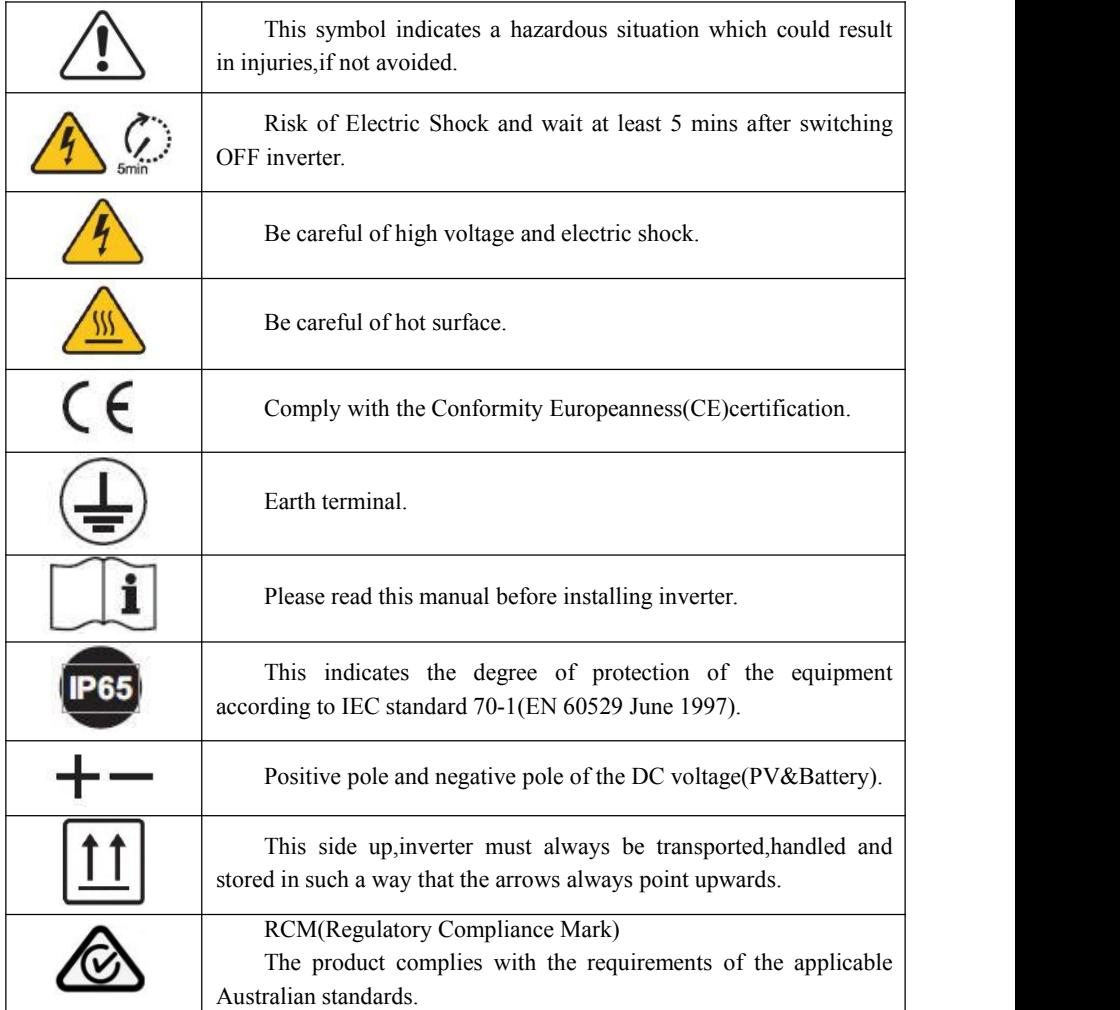

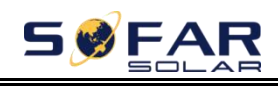

# <span id="page-9-0"></span>*3. Installation*

## <span id="page-9-1"></span>**3.1. Product Overview**

ME 3000SP is 100%strictly inspected before package and delivery.It is forbidden to put ME 3000SP upside down during delivery.

Please check the product package and fittings carefully before installation.

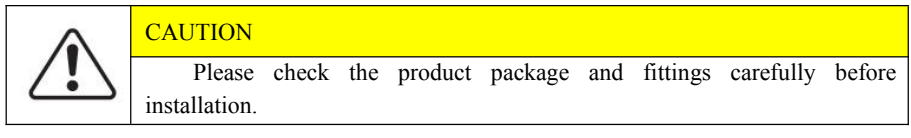

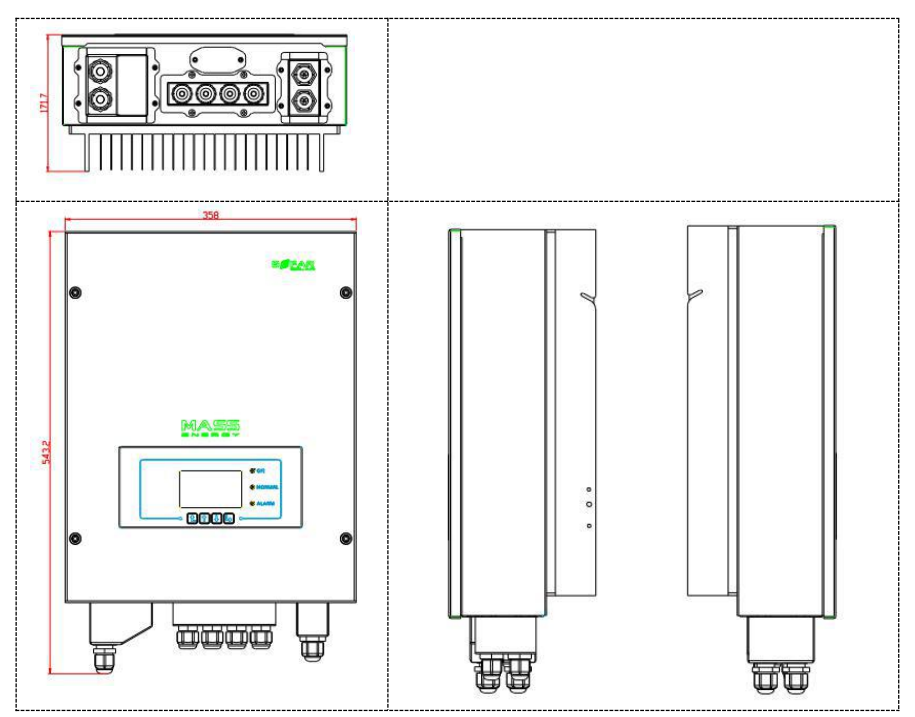

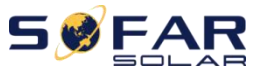

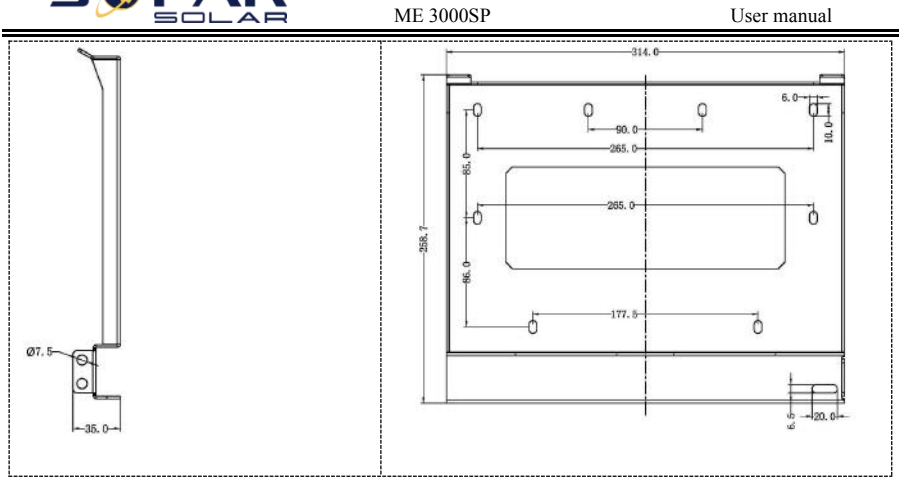

# <span id="page-10-0"></span>**3.2. Packing List**

Inspect the package and fittings carefully before installation.You should have the following fittings:

Table3-1 Components and mechanical parts that should be delivered

| NO.            | Picture | Description      | Quantity |
|----------------|---------|------------------|----------|
| 1              |         | Inverter         | 1pcs     |
| $\sqrt{2}$     |         | Mounting Bracket | 1pcs     |
| 3              |         | AC terminal      | 6pcs     |
| $\overline{4}$ |         | M5 screw         | 2pcs     |
| 5              |         | Battery terminal | 2pcs     |

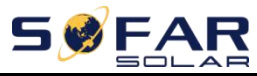

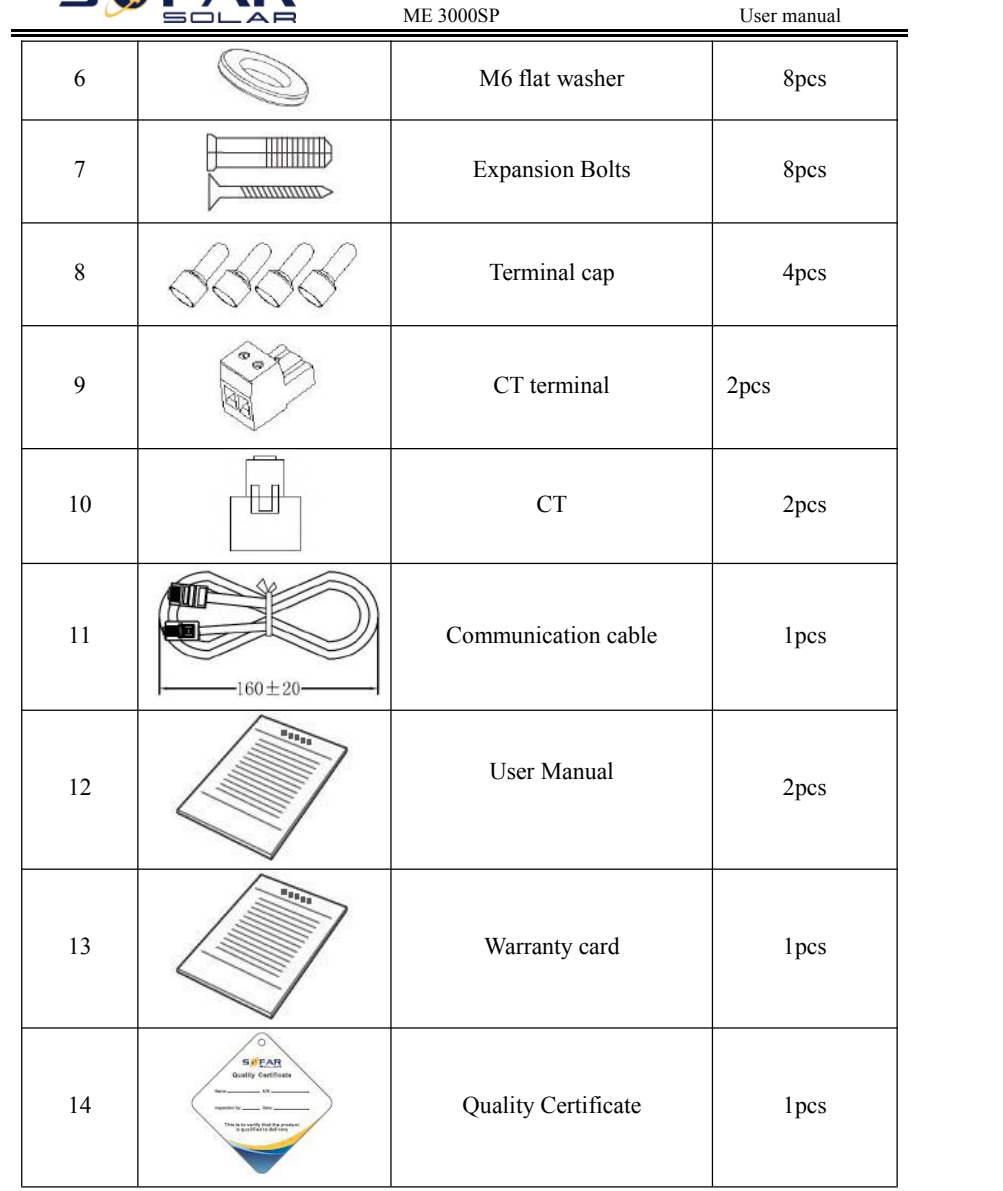

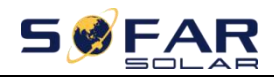

## <span id="page-12-0"></span>**3.3. Installation Environment**

- $\Diamond$  Choose a dry, clean, and tidy place, convenient for installation
- Ambient temperature range:-25℃~60℃
- $\div$  Relative humidity:0~100%(non-condensed)
- $\Diamond$  Inverter shall be installed in a well-ventilated place
- $\Diamond$  No flammable or explosive materials close to inverter
- The AC overvoltage category of inverter is category III
- <span id="page-12-1"></span> $\div$  Maximum altitude: 2000m

## **3.4. Installation Tools**

The following tools shall be prepared before installation:

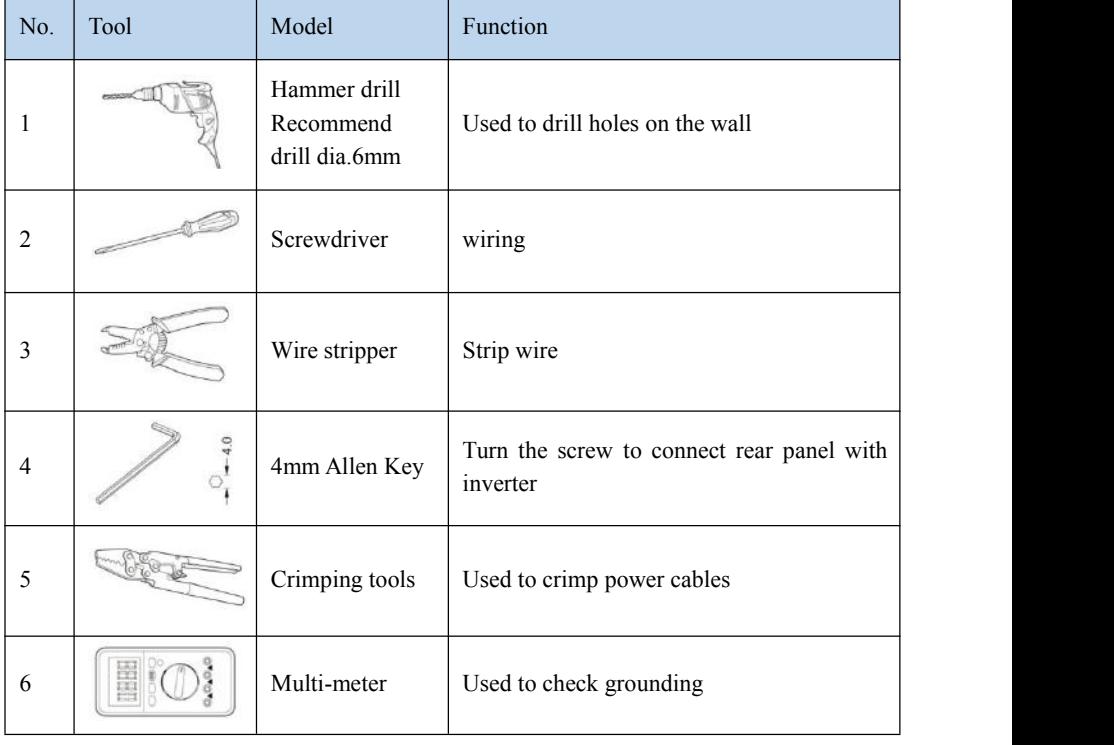

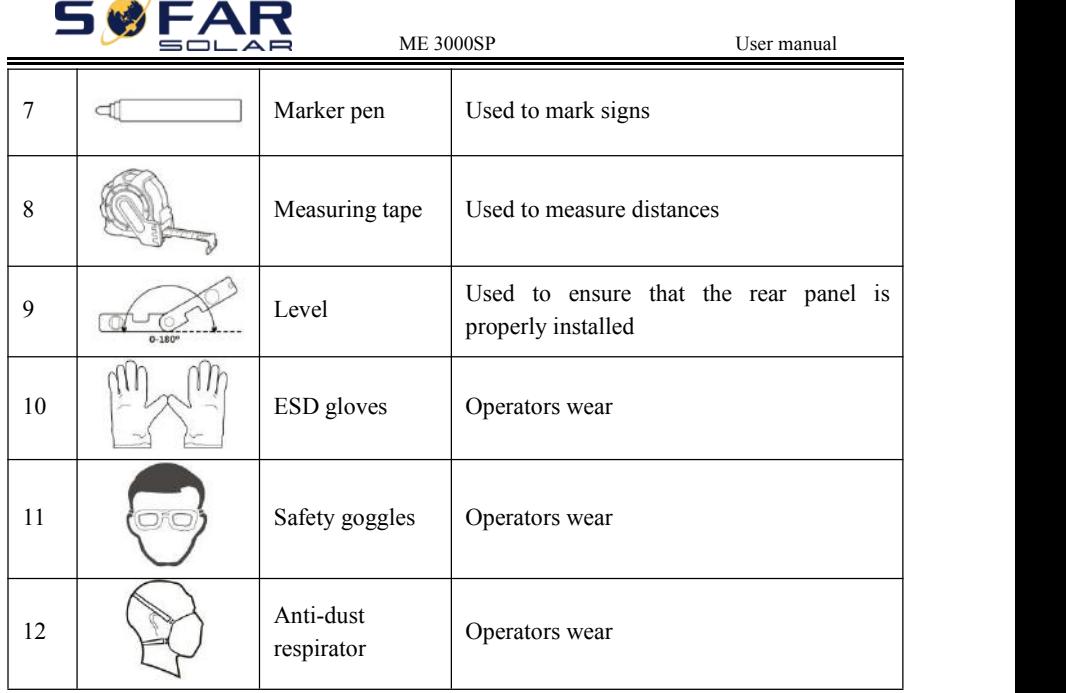

## <span id="page-13-0"></span>**3.5. Installation Position**

ME 3000SP inverter should be vertically mounted(to ensure fast heat dissipation),please choose a position without direct sunlight/snow accumulation to install ME 3000SP inverter.Please the installation position is well-ventilated. Fig.3-2 Installation Position of ME 3000SP inverter

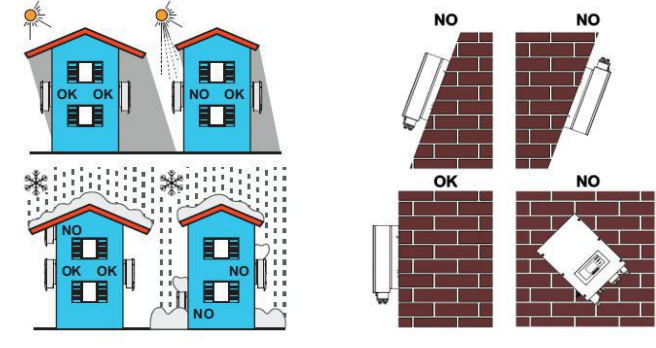

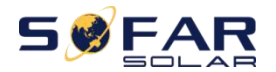

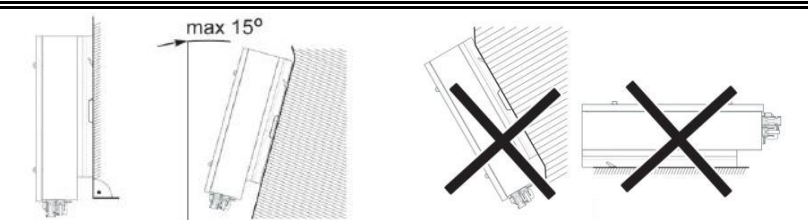

## <span id="page-14-0"></span>**3.6. Mount ME 3000SP**

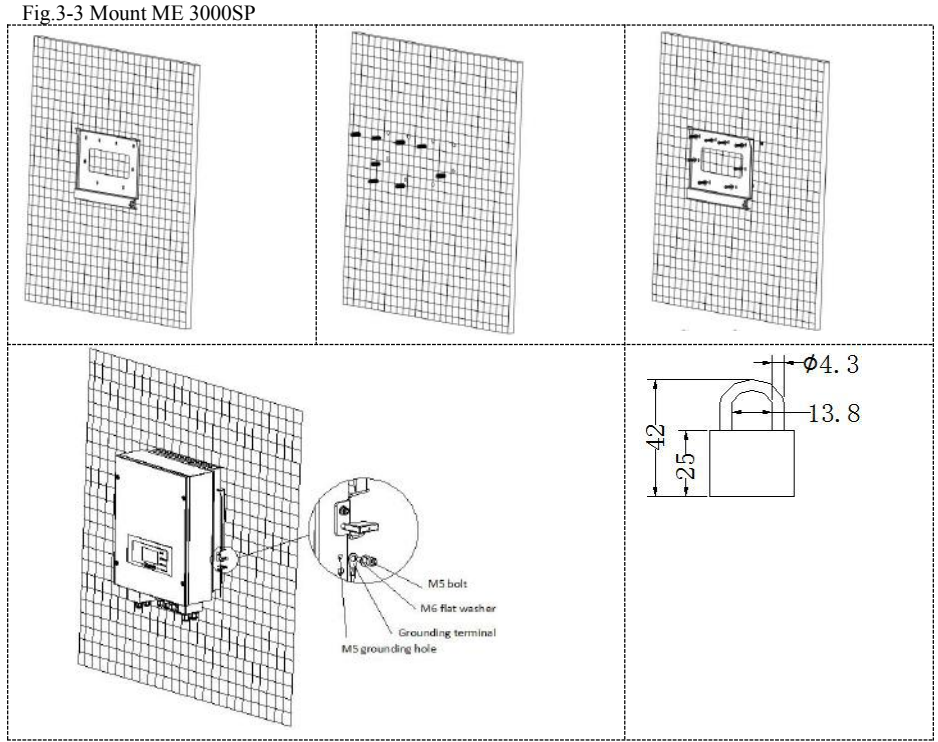

Step 1:Put the mounting bracket properly on the wall,mark these 8 drill holes using a marker pen.Drill 8 holes(drill bit 6mm)on the wall.

Step 2:Insert the expansion screw vertically into the hole,note the insertion depth.(not too shallow or too deep)

Step 3:Fix the mounting bracket on the wall using bolts&flat washers.

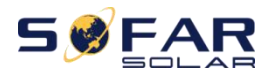

Step 4:Put ME 3000SP inverter on the mounting bracket.

Step 5:Earth ME 3000SP inverter using the grounding hole on the heat sink.

Step 6:OPTIONAL:you can lock ME 3000SP inverter to the mounting bracket.

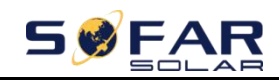

# <span id="page-16-0"></span>*4. Electrical Connection*

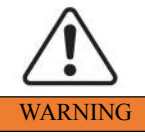

Be aware of electric shock and chemical hazards!

 Use a multi-meter to check the DC polarity before connecting the DC power cable between battery&ME3000SP.

 It's recommended to install a rotary DC isolator(100A)between ME3000SP and batteries.Thus,ME3000SP can be securely disconnected during installation/maintenance.

 It's necessary to install a AC circuit breaker(25A)between ME3000SP and electrical grid.

 It is very important for system safety and efficient operation to use appropriate cable for electrical connection.

▶ Battery connection: AWG8 or AWG6 cable.

 $\triangleright$  Grid&Load connection: AWG12 cable

Make sure N wire is connected to PE wire while EPS(Emergency Power Supply)mode is enabled.

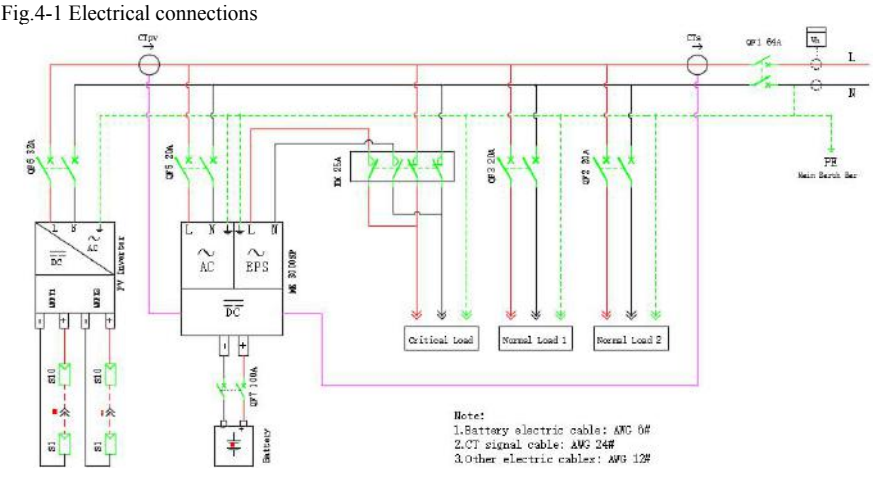

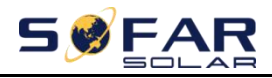

## <span id="page-17-0"></span>**4.1. Battery Connection**

Fig.4-2 Battery connection(Measure battery wires polarity/voltage before connection)

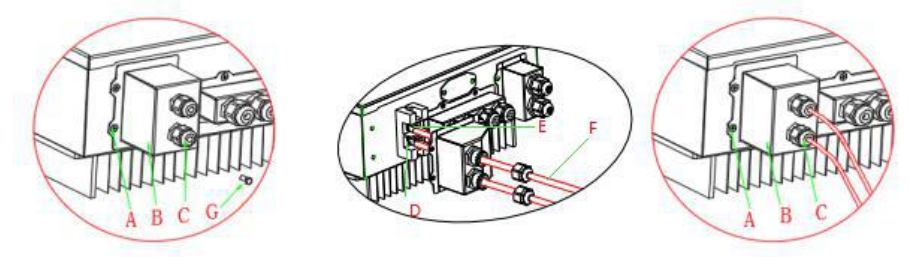

Step 1:Loosen 4 screws(A)using a screwdriver(Fig.4-2);

Step 2:Remove the waterproof cover(B),loosen the cable gland(C),and then remove the stopper $(G)$ ;

Step 3:Route the battery wires(F)through the cable gland,then connect battery wires using OT terminal(E);

<span id="page-17-1"></span>Step 4:Fasten the waterproof cover using 4 screws.

## **4.2. Inverter logic interface connection**

**Step 1**:Loosen 4 screws(A)using a screwdriver(fig.4-4①);

**Step 2**: Remove the waterproof cover(B), Loosen the cable gland(C), and then remove the stopper $(G)$ ;

**Step 3**:Press the wire terminals in color sequence;

**Step 4**:Route Cable terminal through the cable gland,Insert the communication cable into the RJ45 connector;

**Step 5**:Fasten the waterproof cover using 4 screws. Fig.4-3 Logic interface

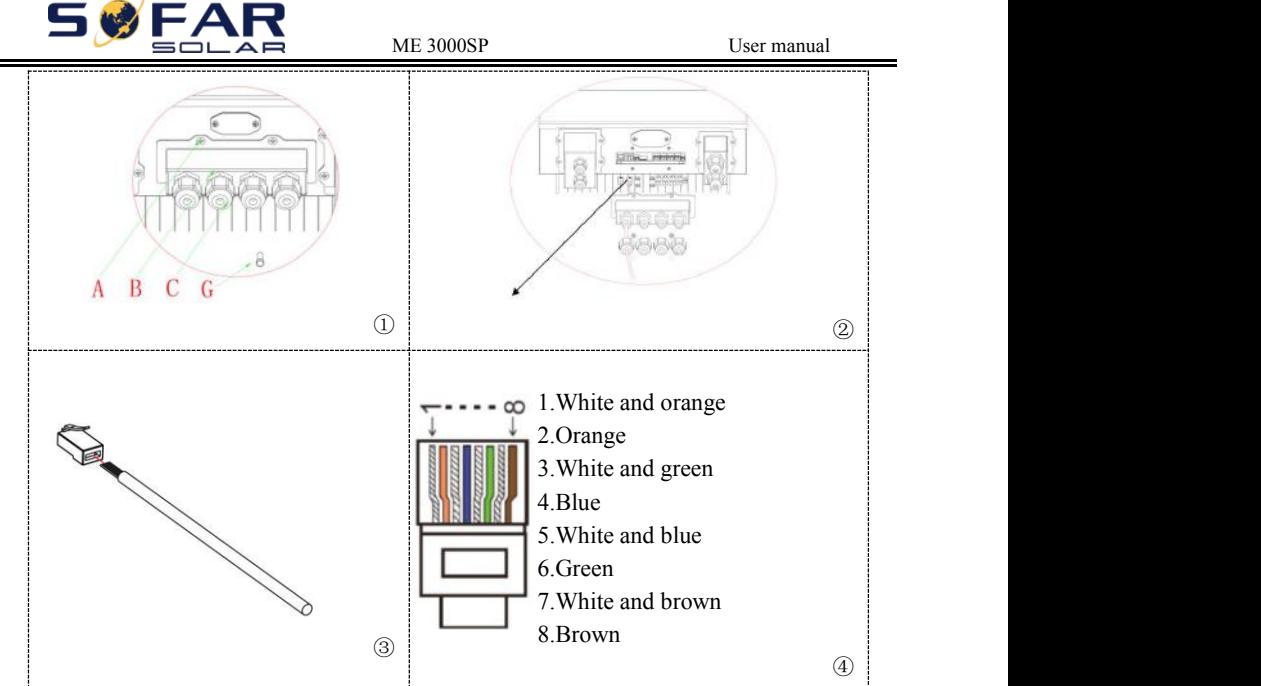

The logic interface pin definitions and circuit connections are as follows: Logic interface pin are defined according to different standard requirements

(a)Logic interface for AS/NZS 4777.2:2015,also known as inverter demand response modes(DRMs).

The inverter will detect and initiate a response to all supported demand response commands within 2 s.The inverter will continue to respond while the mode remains asserted.

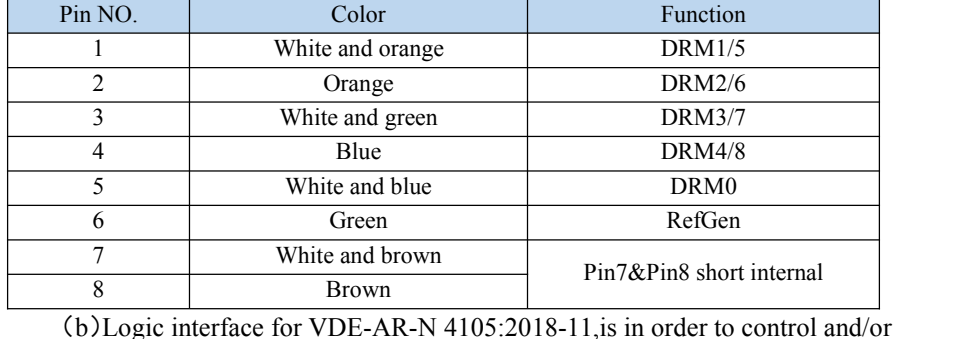

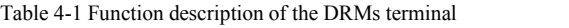

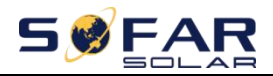

limit the inverter' s output power.

The inverter can be connected to a RRCR(Radio Ripple Control Receiver)in order to dynamically limit the output power of all the inverters in the installation. Fig.4-4 Inverter–RRCR Connection

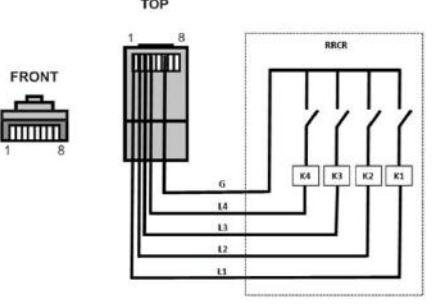

Table 4-2 Function description of the terminal

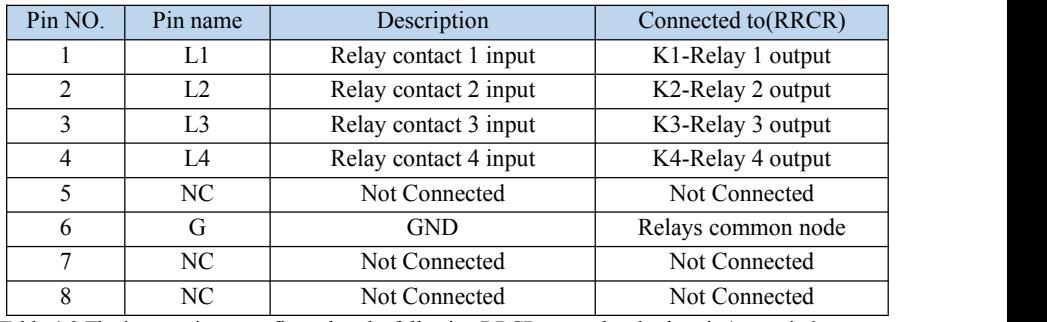

Table 4-3 The inverter is preconfigured to the following RRCR power levels,close is 1,open is 0

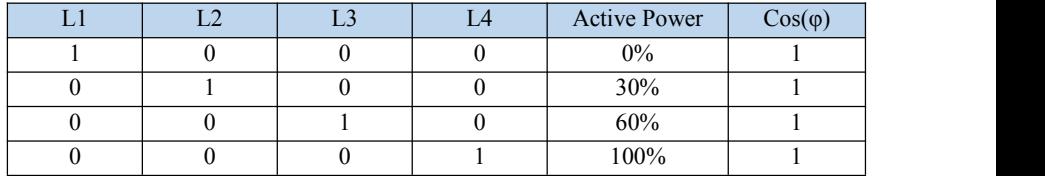

(c)Logic interface for EN50549-1:2019,is in order to cease active power output within five seconds following an instruction being received at the input interface.

Fig.4-5 Inverter–RRCR Connection

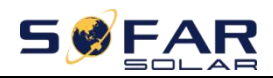

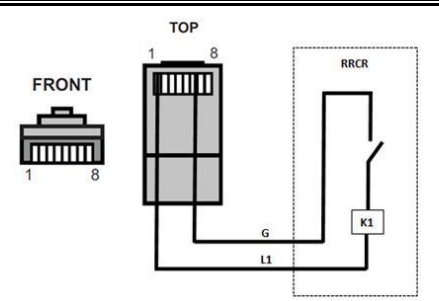

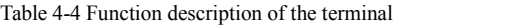

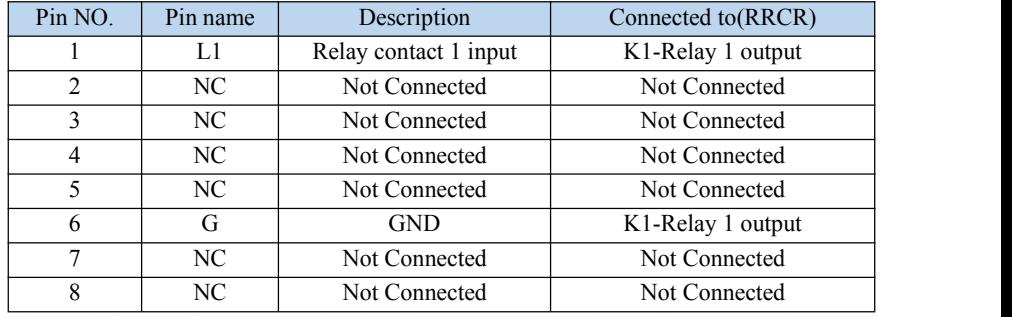

Table 4-5 The inverter is preconfigured to the following RRCR power levels,close is 1,open is 0

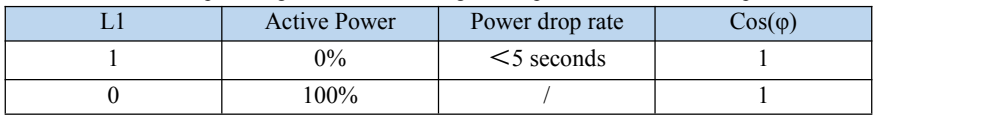

### <span id="page-20-0"></span>**4.3. CT/RS485/NTC connection**

CT(Current transformer)can measure the value and direction of AC current.Refer to Fig.4-7 for the correct connection of CTa.

Fig.4-6 Schematic Diagram(ME 3000SP:energy storage add-on to existing renewable system)

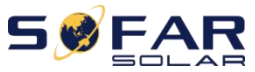

ME 3000SP User manual

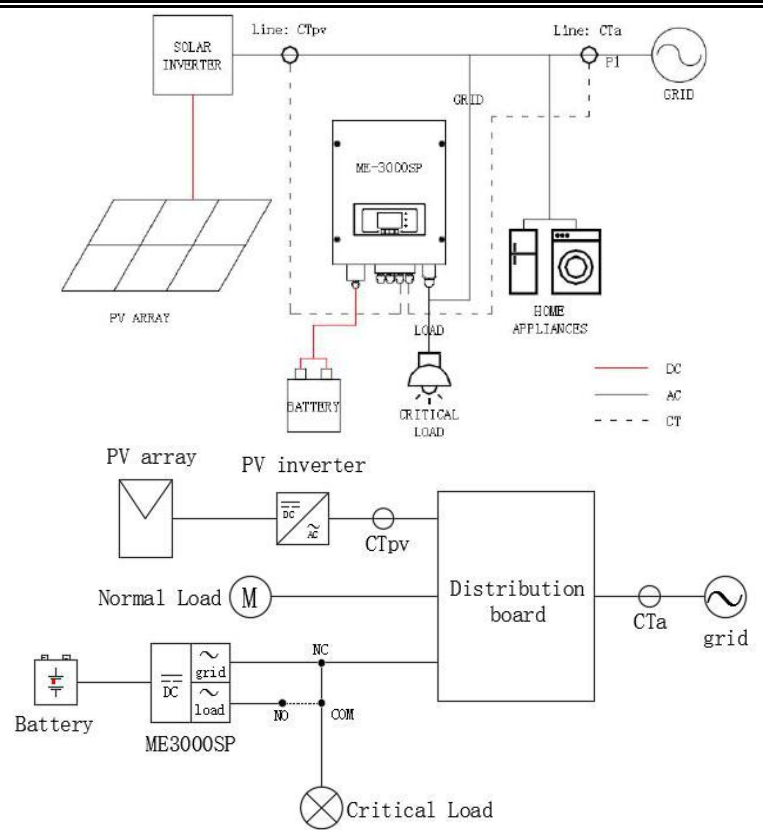

**Step 1**:Location of CTa:L wire of incoming mains.Location of CTpv:L wire of PV inverter's output.

**Step 2**:Use network cable&terminal caps to extend CT wires.

| CT wire | Extension cable (network cable)       | <b>ME 3000SP</b> |
|---------|---------------------------------------|------------------|
| Red     | Orange/white orange/brown/white brown | ΤŦ               |
| Black   | Green/white green/blue/white blue     | 7Т-              |

Fig.4-7 CT/RS485/NTC connection

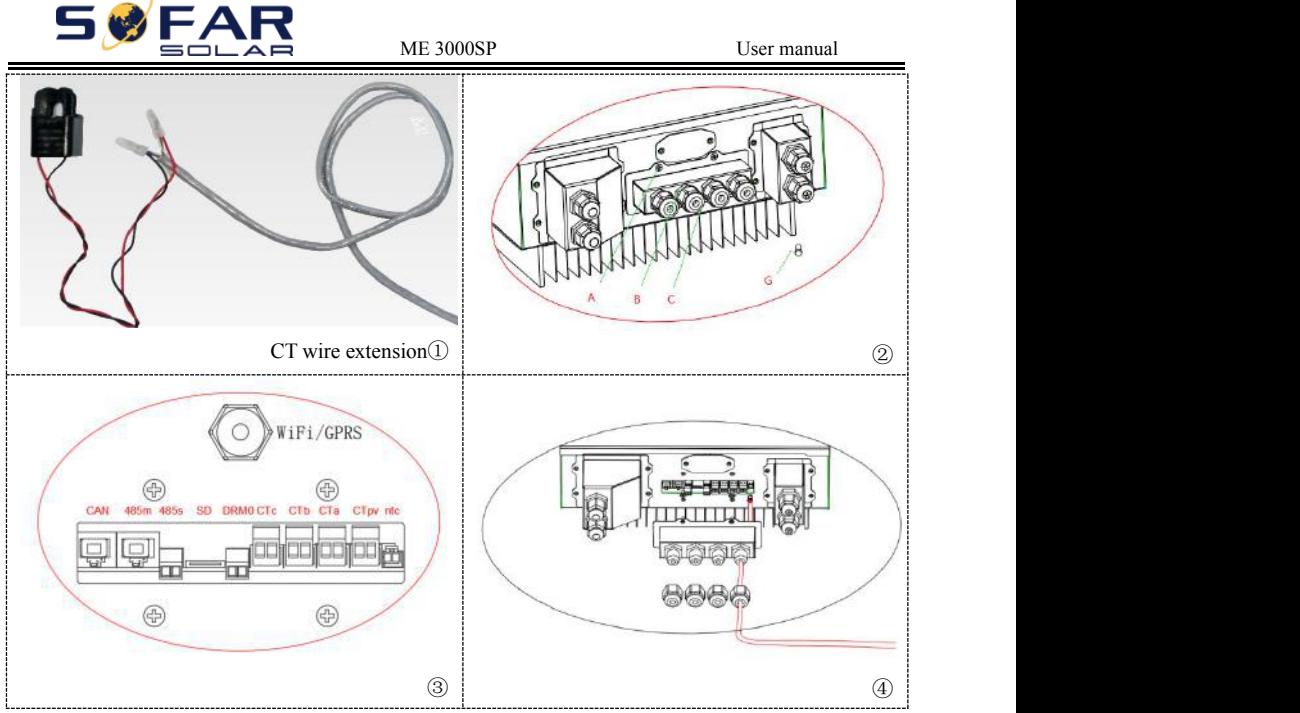

**Step 3**:Loosen 4 screws(part A)using a screwdriver(fig.4-7②)

**Step 4**:Remove the waterproof cover(part B),loosen the cable gland(part C),then remove the stopper(part G)

**Step 5**:Route CT cable through the cable gland,connect CT cable to CT terminal,then insert CT terminal into corresponding ports.

**Step 6**:One communication cable is provided in the ME3000SP accessory bag.One inverter end,one BAT end.

Route the communication cable(inverter end)through the cable gland,insert the 4P4C connector to ME3000SP CAN port.Insert the 8P8C connector(BAT end)to PYLONTECH battery CAN port.

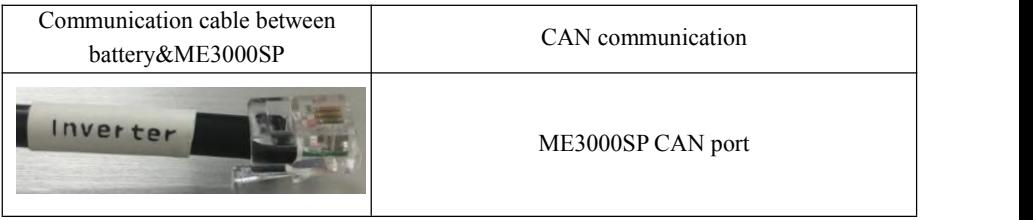

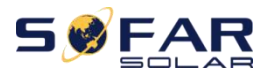

**BAT** 

PYLONTECH US2000 PLUS/US2000B CAN port Note:Please confirm with representative of PYLONTECH that your battery is compatible with ME3000SP.

ME 3000SP User manual

**Step 7**:Connect NTC for lead acid batteries only:

Fig.4-8 NTC connection

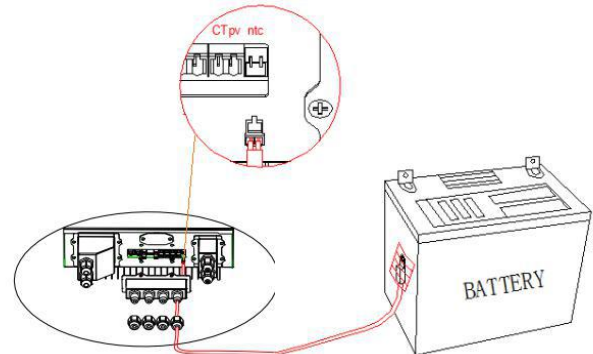

<span id="page-23-0"></span>**Step 8**:Fasten the waterproof cover using 4 screws.

# **4.4. Grid Connection**

For most customers,please ONLY connect GRID port&leave LOAD port unconnected.

Unless you need the EPS(Emergency Power Supply)function.

**Step 1**:Loosen 4 screws(part A)using a screwdriver(fig.4-9)

**Step 2**:Remove the waterproof cover(part B),loosen the cable gland(part C),then remove the stopper(part G)

**Step 3**:Route a 3-core cable through GRID cable gland,then connect 3 wires to corresponding terminal blocks.(Brown–L,Blue–N,Yellow/Green–PE)

**Step 4**:Fasten the waterproof cover using 4 screws.

Fig.4-9 Grid Connection

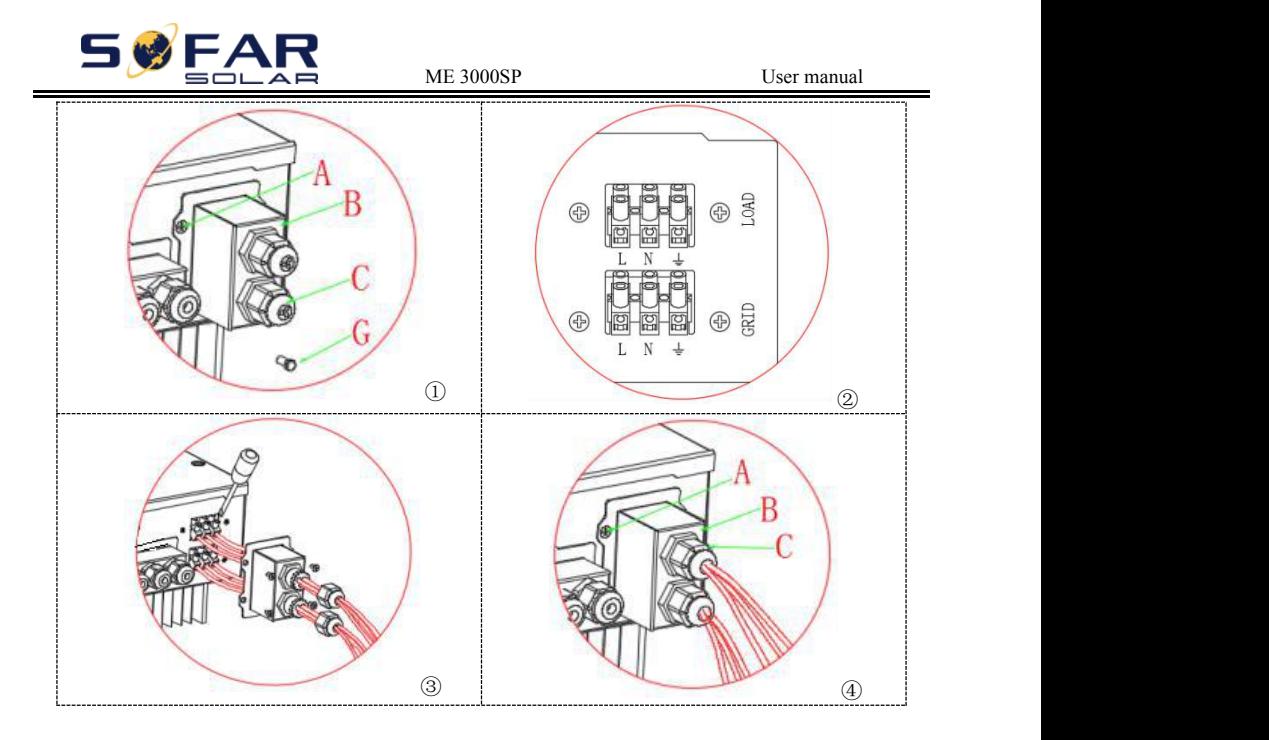

# <span id="page-24-0"></span>**4.5. Critical Load Connection(EPS function)**

Critical load:in case of grid outage,if EPS function is enabled,ME 3000SP will work in EPS(Emergency Power Supply)mode,discharge the battery&supply power to critical load via LOAD port.

LOAD port is only for critical load connection.Please make sure you've purchased the AC contactor from Shenzhen SOFARSOLAR Co.,Ltd.

The connection procedure of LOAD port is the same as grid connection(Fig.4-9).

Fig.4-10

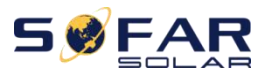

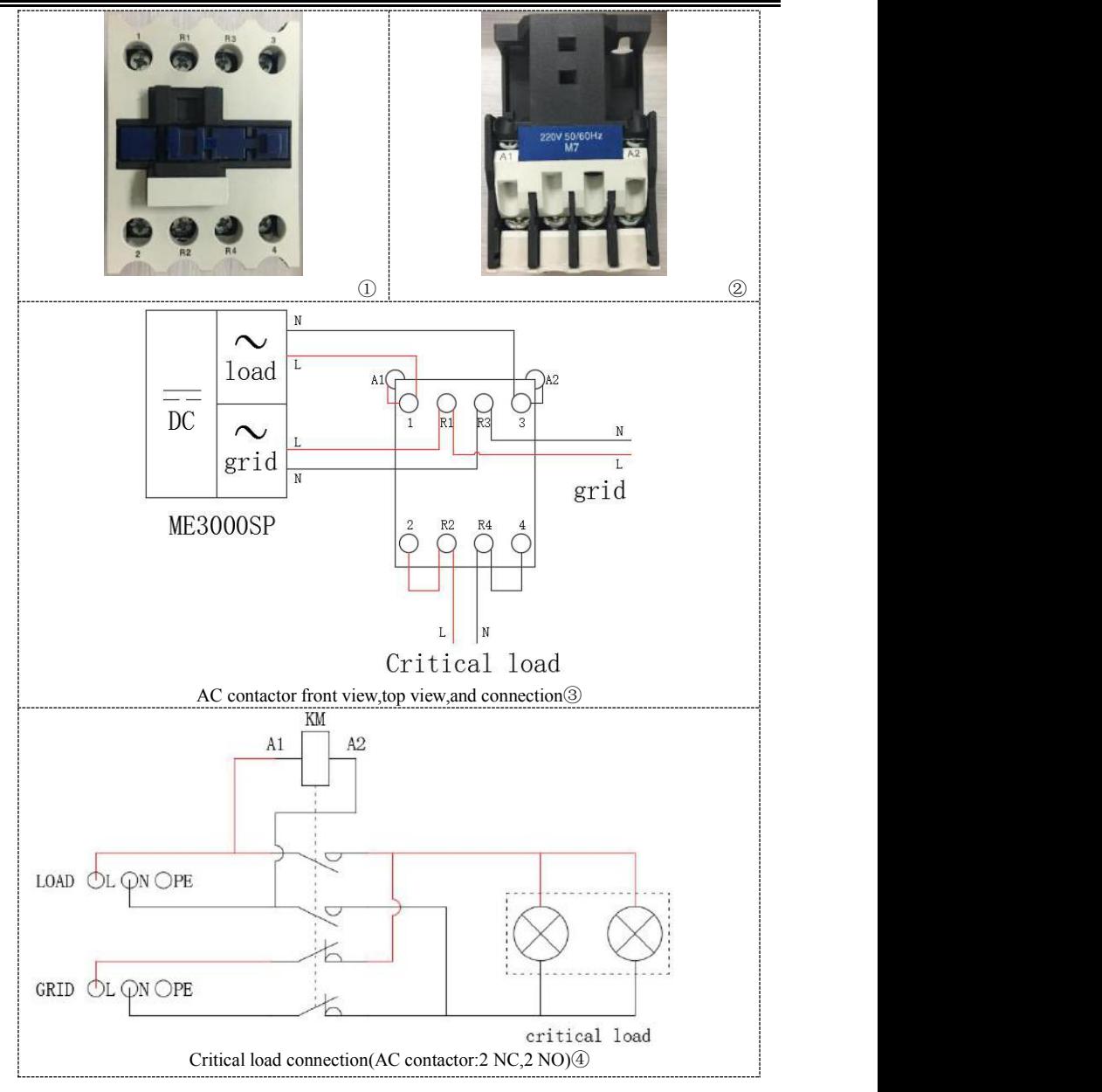

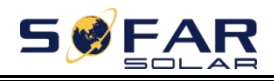

### <span id="page-26-0"></span>**4.6. WiFi/GPRS/Ethernet module installation**

### **procedure**

**NOTE:GPRS and Ethernet is optional and is not suitable for all countries.**

**Step1:**Remove WiFi/GPRS/Ethernet waterproof cover using screw driver.

**Step2:**Install WiFi/GPRS/Ethernet module.

**Stpe3:**Fasten WiFi/GPRS/Ethernet module using screws.

Fig.4-11 WiFi/GPRS/Ethernet module installation

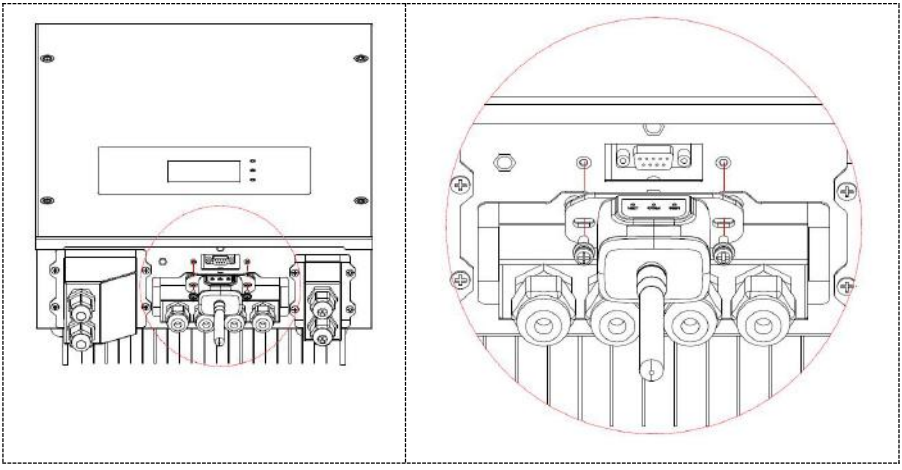

The operation information(generated energy,alert,operation status)of the inverter can be transferred to PC or uploaded to the server via WiFi/GPRS/Ethernet.You can register on the

website.*http://www.solarmanpv.com/portal/Register/Regi\_Pub.aspx*

Using the WiFi/GPRS/Ethernet S/N number(NOTE3),then you can login the website:*http://www.solarmanpv.com/portal/LoginPage.aspx* to remote monitors the inverter.

**Note1:**S/N number of the WiFi/GPRS/Ethernet module is located on the side.

**Note2:**Specific use methods of WiFi/GPRS/Ethernet can refer to the operation manual of WiFi/GPRS/Ethernet.

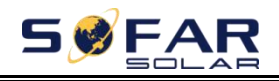

# <span id="page-27-0"></span>*5. Buttons and indicator lights*

#### Fig 5-1.Buttons and indicator lights

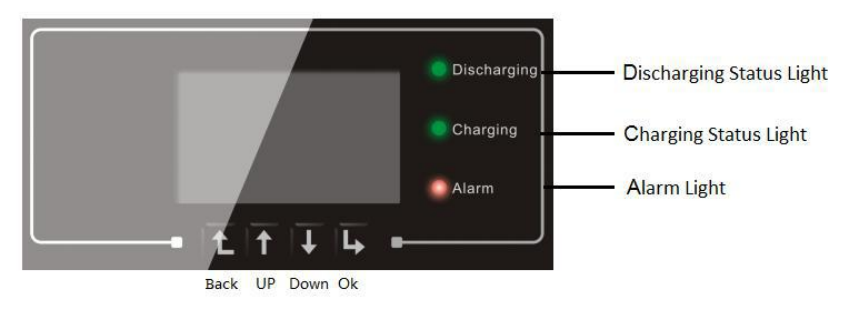

### <span id="page-27-1"></span>**5.1. Buttons**

- $\Diamond$  press "Back" to the previous screen or enter the main interface.
- $\Diamond$  press "Up" to the upper menu option or value plus 1.
- $\Diamond$  press "Down" to the lower menu option or value minus 1.
- <span id="page-27-2"></span> $\Diamond$  Press "OK" to select the current menu option or switch to the next digit.

### **5.2. Indicator lights**

- Discharging status Light (Green)
	- $\triangleright$  Discharging light ON: discharging the battery
- Charging status Light (Green)
	- $\triangleright$  Charging light ON: charging the battery
- Alarm light (Red)
	- $\triangleright$  Alarm light ON:there're some events in current event list.

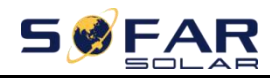

# <span id="page-28-0"></span>**5.3. Status of ME3000SP**

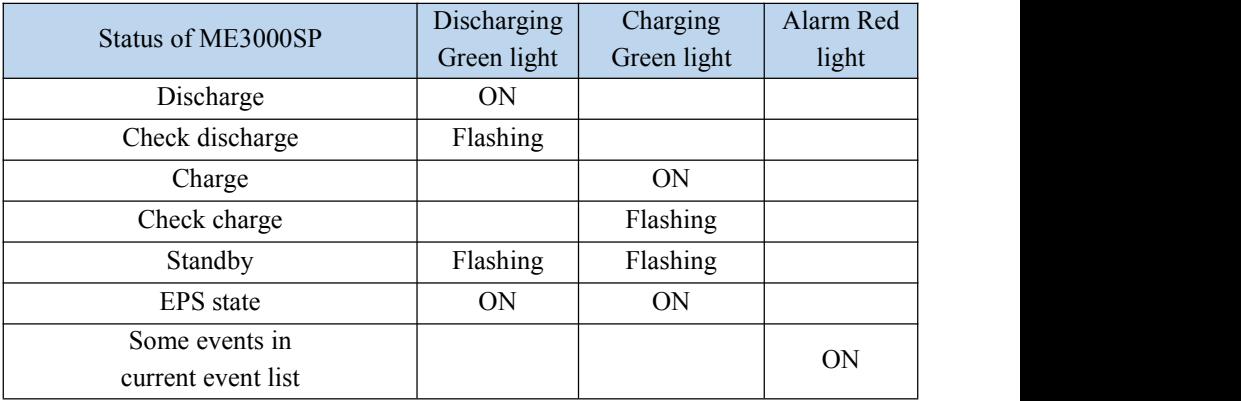

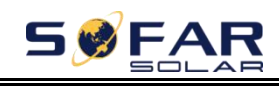

# <span id="page-29-0"></span>*6. Operation*

## <span id="page-29-1"></span>**6.1. Double Check**

Please double check the following before operation.

1. ME3000SP is firmly fastened to the mounting bracket on the wall;

2. The polarity of battery wires is correct,battery wires are firmly connected;

3. DC isolator is correctly connected between battery&ME3000SP,DC isolator:OFF;

4. GRID/LOAD cables are firmly/correctly connected;

5. AC circuit breaker is correctly connected between ME3000SP GRID port&GRID,AC circuit breaker:OFF;

6. AC contactor(if present)is correctly connected(fig.12);

7. For lithium battery,please ensure that the communication cable has been correctly connected;

8. For the lead-acid battery,please ensure that the NTC wire has been correctly connected.

## <span id="page-29-2"></span>**6.2. First Time Setup(IMPORTANT!)**

**IMPORTANT:PLEASE FOLLOW THE FOLLOWING PROCEDURE to switch ON ME3000SP**

1. Make sure there's no power generation in ME3000SP's phase.(Turn OFF PV inverter.)

2. Switch on the battery.Turn ON DC isolator between battery&ME3000SP.

3. Turn ON AC circuit breaker between ME3000SP GRID port&GRID.

4. ME3000SP should start to operate now.

You need to set the following parameters before ME3000SP start to operate.

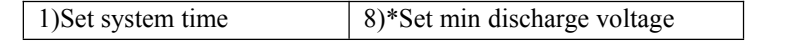

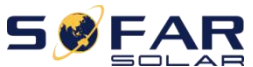

ME 3000SP User manual

2)Set country 9)\*Set max discharge current 3)Select battery type 10)\*Set min protect voltage 4)\*Set battery capacity 11)\*Set discharge depth 5)\*Set max charge voltage 12)\*Set empty discharge voltage 6)\*Set max charge current  $\vert$  13)\*Set full charge voltage 7)\*Set max protect voltage

Note:4)\*to 13)\*settings are only for DEFAULT battery type.

#### **1)Set system time**

System time format is"20YY-MM-DD-HH-MM-SS",press"Up"or"Down"to change the 1 st digit,press"OK"to switch to next digit,press"Ok"to complete setting.When system time setting is complete,"Set country"will pop up.

#### <span id="page-30-1"></span>**2)Set country**

Press"Up"or"Down"to select a country,press"Ok"to complete the country setting.When country setting is complete,"Set battery type"will pop up.

<span id="page-30-0"></span>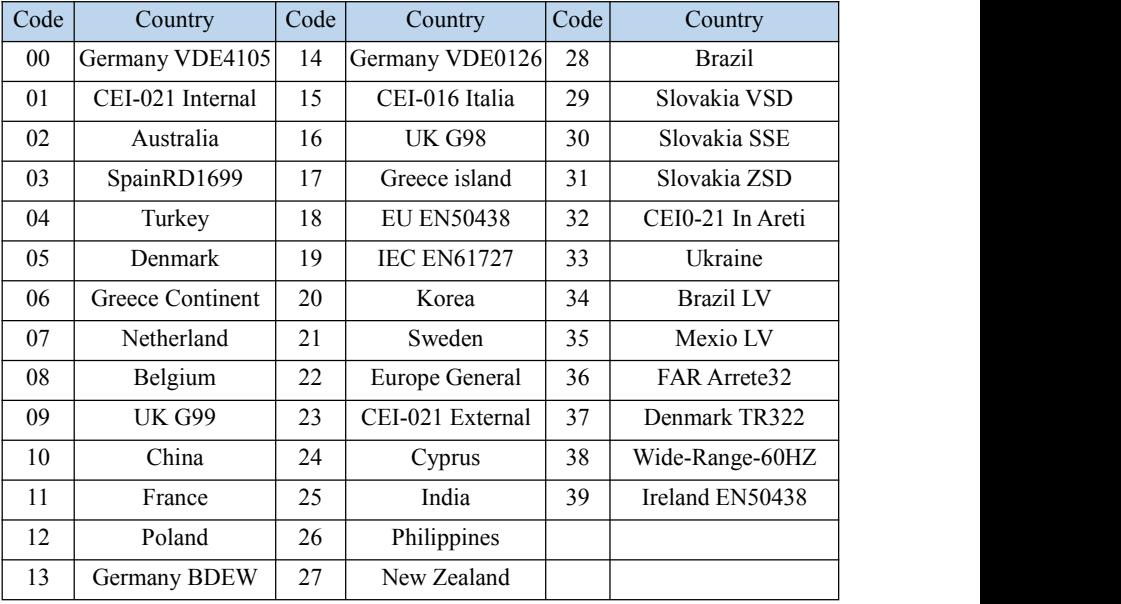

Note:different distribution network operators in different countries have different requirements regarding grid connections of battery storage inverters.

Therefore, it's very important to make sure that you have selected the correct country code according to requirements of local authority.

- 26 -

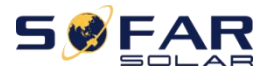

Please consult qualified electrical engineer or personnel from electrical safety authorities about this.

Shenzhen SOFARSOLAR Co.,Ltd.is not responsible for any consequences arising out of incorrect country code selection.

#### **3)Select battery type**

Press"Up"or"Down"to select your battery type,then press"Ok"to complete the battery type setting.

If you're using"1.PYLON","2.DARFON","4.General Lithium",

"5.Alpha.ESS"&"6.SOLTARO"battery types,congratulations,ME3000SP's first time setup is complete.Please press"OK"to enter the main interface.

But if you're using"3.DEFAULT"battery type.We need more information regarding your battery.

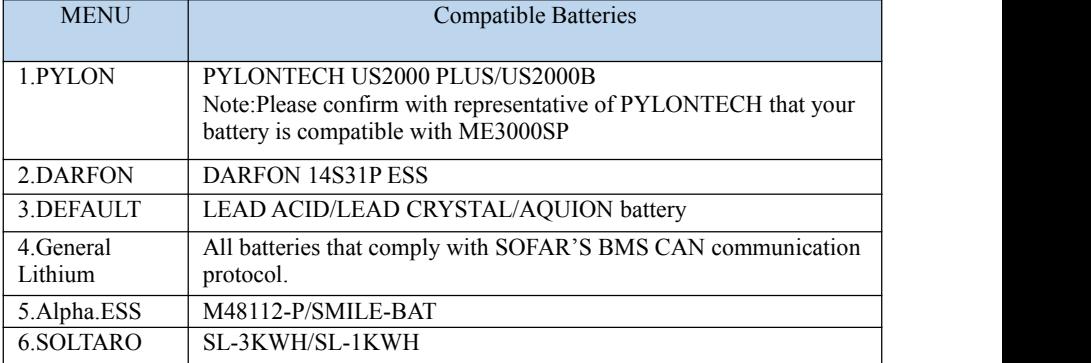

#### **4)\*Set battery capacity(only for DEFAULT battery type)**

Press "Up" or "Down" to change the 1<sup>st</sup> digit, press "OK" to switch to next digit.After changing the battery capacity per your battery specification, press "Ok", then "Set max charge voltage" will pop up.

#### **5)\*Set max charge voltage(only for DEFAULT battery type)**

Press "Up" or "Down" to change the 1<sup>st</sup> digit, press "OK" to switch to next digit.After changing max charge voltage per your battery specification, press "Ok", then "Set max charge current" will pop up.

#### **6)\*Set max Charge current(only for DEFAULT battery type)**

Press "Up" or "Down" to change the 1<sup>st</sup> digit, press "OK" to switch to next digit.After changing the max charge current per your battery specification, press "Ok", then "Set max protect voltage" will pop up.

#### **7)\*Set max protect voltage(only for DEFAULT battery type)**

Press "Up" or "Down" to change the 1<sup>st</sup> digit, press "OK" to switch to next

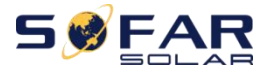

digit.After changing the max protect voltage per your battery specification, press "Ok", then "Set min discharge voltage" will pop up.

#### **8)\*Set min discharge voltage(only for DEFAULT battery type)**

Press "Up" or "Down" to change the 1<sup>st</sup> digit, press "OK" to switch to next digit.After changing the min discharge voltage per your battery specification, press "Ok", then "Set max discharge current" will pop up.

#### **9)\*Set max discharge current(only for DEFAULT battery type)**

Press "Up" or "Down" to change the 1<sup>st</sup> digit, press "OK" to switch to next digit.After changing the max discharge current per your battery specification, press "Ok", then "Set min protect voltage" will pop up.

#### **10)\*Set min protect voltage(only for DEFAULT battery type)**

Press "Up" or "Down" to change the 1<sup>st</sup> digit, press "OK" to switch to next digit.After changing the min protect voltage per your battery specification, press "Ok", then "Set discharge depth" will pop up.

#### **11)\*Set discharge depth(only for DEFAULT battery type)**

Press "Up" or "Down" to change the 1<sup>st</sup> digit, press "OK" to switch to next digit.After changing the discharge depth per your battery specification,press"Ok",then"Set empty discharge voltage"will pop up.

#### **12)\*Set empty discharge voltage(only for DEFAULT battery type)**

Press "Up" or "Down" to change the 1<sup>st</sup> digit, press "OK" to switch to next digit.After changing the empty discharge voltage per your battery specification, press "Ok", then "Set full charge voltage" will pop up.

#### **13)\*Set full charge voltage(only for DEFAULT battery type)**

Press "Up" or "Down" to change the 1<sup>st</sup> digit, press "OK" to switch to next digit.After changing the full charge voltage per your battery specification,press"Ok".

Congratulations,ME3000SP's first time setup is complete.Please press"OK"to enter the main interface.

1) Turn ON some home appliances.

2) Make sure the electricity consumption in ME3000SP's phase is greater than 200W."Grid import power"shall equal"Home Consumption"now.(fig 15)

3) Turn ON PV inverter."PV Production"shown on ME3000SP shall equal total power generation in ME3000SP's phase now.(fig 15)

## <span id="page-32-0"></span>**6.3. Commissioning**

#### **The main interface:**

Fig 6-1.Screen of ME3000SP

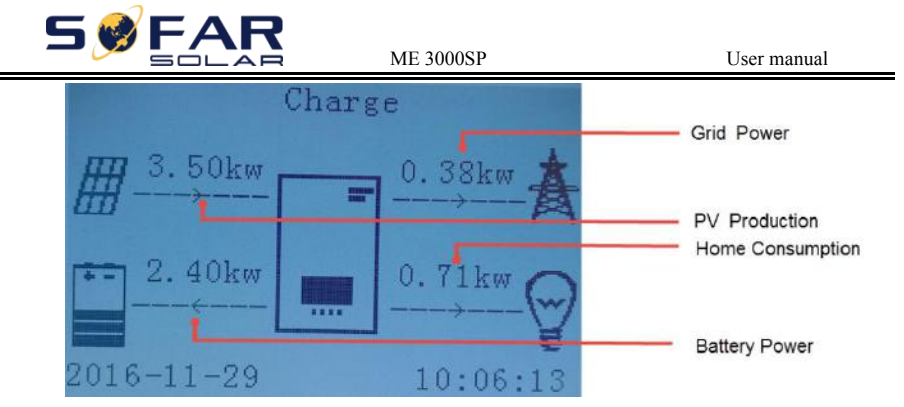

If you didn't change the work mode of ME3000SP,which means ME3000SP is working in "Auto Mode":

While "PV Production" > "Home Consumption" (fig 6-1)

If the battery is not full.ME3000SP will charge the battery.

While "PV Production"  $\lt$  "Home Consumption" (fig 6-1)

If the battery is not flat.ME3000SP will discharge the battery.

Every time you change the CT connection,you need to restart ME3000SP.Please follow the following procedure:

1. Turn OFF PV inverter.Turn ON some home appliances.

2. Turn OFF AC circuit breaker(grid)/DC isolator(battery).Wait 5 minutes.

3. Turn ON DC isolator(battery),then turn ON AC circuit breaker(grid).Wait 1 minute.

<span id="page-33-0"></span>4. Turn ON PV inverter.

### **6.4. Menu**

In the main interface, press "back" button to enter main menu. The main menu has the following five options:

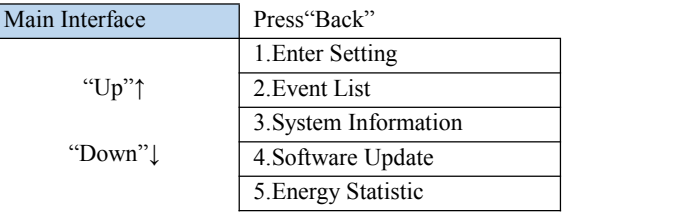

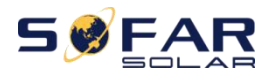

### **6.4.1. Enter setting**

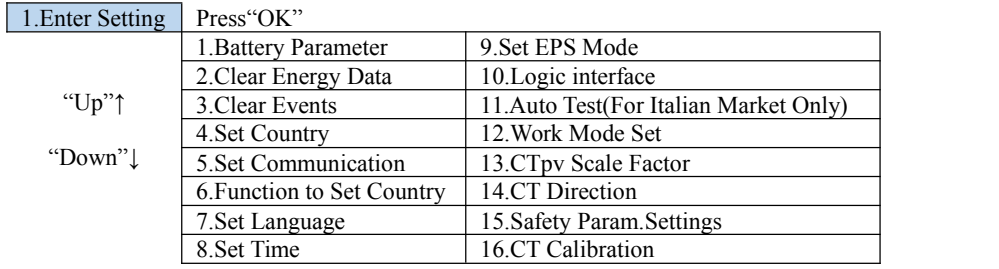

#### **1. Battery Parameter**

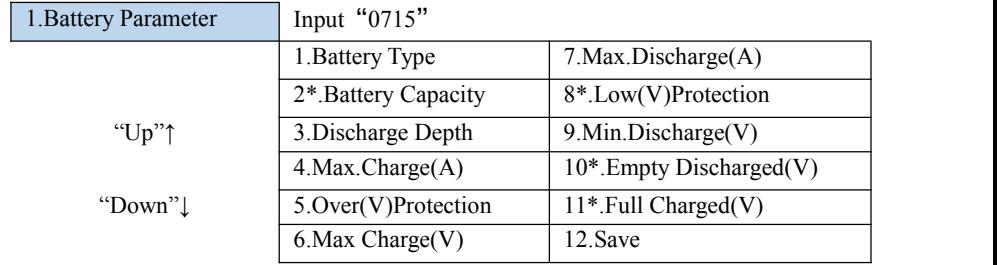

Note:2\*/8\*/10\*/11\*settings are only for DEFAULT battery type.

Select"1.Battery Parameter"and press"OK","input password"is shown.Input the password(normal"0001",advanced"0715"),press"Up"or"Down"to change the 1st digit,press"OK"to switch to next digit,when"0001/0715"is shown on the screen,press"OK"to enter"Battery Parameter"interface.If"Incorrect,Try Again!"is shown on the screen,press"Back"and input the password again.

1) Battery Type(refer toSet [battery](#page-30-0) type)

Select"1.Battery Type"and press"OK".Press"up"or"down"to select the battery type.Press"OK".

2) \*Battery Capacity(only for DEFAULT battery type)

Select"2.Battery Capacity"and press"OK".Press"up"or"down"to change the 1st digit,press"ok"to switch to next digit.Input the value of battery capacity.Press"OK".

3) Discharge Depth

Select"3.Discharge Depth"and press"OK"to enter discharge depth interface.

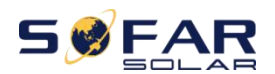

Discharge Depth 50% EPS Discharge Depth 80%

Press "up" or "down" to change the 1<sup>st</sup> digit, press "ok" to switch to next digit.Input the value of Discharge Depth&EPS Discharge Depth per battery specification.Press"OK".

For example:if Discharge Depth=50%&EPS Discharge Depth=80%.

While electric grid is connected: ME3000SP won't discharge the battery when its SOC is less than 50%.

In case of blackout:ME3000SP will work in EPS mode (if EPS mode is enabled)&keep discharging the battery till battery SOC is less than 20%.

4) Max.Charge(A)

Select "4. Max. Charge(A)" and press "OK". Press "up" or "down" to change the 1<sup>st</sup> digit, press "ok" to switch to next digit. Input the value of Max. Charge (A) per battery specification.Press"OK".

5) Over(V)Protection

Select"5.Over(V)Protection"and press"OK.Press"up"or"down"to change the 1 st digit,press"ok"to switch to next digit.Input the value of Over(V)Protection per battery specification.Press"OK".

6) Max.Charge(V)

Select"6.Max.Charge(V)"and press"OK".Press"up"or"down"to change the 1st digit,press"ok"to switch to next digit.Input the value of Max.Charge(V)per battery specification.Press"OK".

7) Max.Discharge(A)

Select"7.Max.Discharge(A)"and press"OK".Press"up"or"down"to change the 1 st digit,press"ok"to switch to next digit.Input the value of Max.Discharge(A)per battery specification.Press"OK".

8) \*Low(V)Protection(only for DEFAULT battery type)

Select"8.Low(V)Protection"and press"OK".Press"up"or"down"to change the 1st digit,press"ok"to switch to next digit.Input the value of Low(V)Protection per battery specification.Press"OK".

9) Min.Discharge(V)

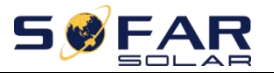

Select"6.Min.Discharge(V)"and press"OK".Press"up"or"down"to change the 1st digit,press"ok"to switch to next digit.Input the value of Min.Discharge(V)per battery specification.Press"OK".

10) \*Empty Discharged(V)(only for DEFAULT battery type)

Select"10.Empty Discharged(V)"and press"OK".Press"up"or"down"to change the 1st digit,press"ok"to switch to next digit.Input the value of Empty Discharged Voltage per battery specification.Press"OK".

11) \*Full Charged(V)(only for DEFAULT battery type)

Select"11.Full Charged(V)"and press"OK".Press"up"or"down" to change the 1st digit,press"ok"to switch to next digit.Input the value of Full Charged Voltage per battery specification.Press"OK".

12) Save

Select "12. Save" and press "OK" to save all battery parameters.

#### **2. Clear Energy Data**

Select"2.Clear Energy"and press"OK","input password"is shown.Input the password"0001",press"Up"or"Down"to change the 1st digit,press"OK"to switch to next digit,when"0001"is shown on the screen,press"OK".If"Incorrect,Try Again!"is shown on the screen,press"Back"and input the password again.

#### **3. Clear Events**

Select "3. Clear Events", press "OK" button twice to clear all the events.

#### **4. Set Country(refer toSet [country\)](#page-30-1)**

Select"4.Set Country",press"OK",current country setting is shown,input new country code&press"OK"

If"Set Disable"is shown,you need to go to"6.Function to Set Country"to enable country setting first.

#### **5. Set Communication**

Select"5.Set Communication",press"OK"to enter autotest interface.

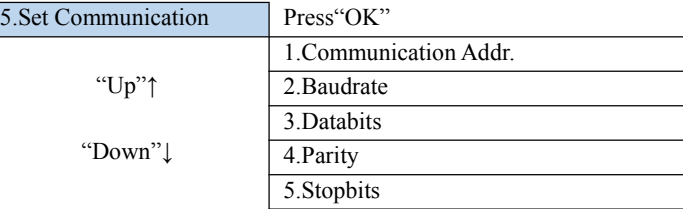

(1) Communication Addr.

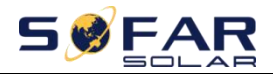

Select"1.Communication Addr.",then press"OK"to Set Communication Addr.,press"Up"or"Down"to change the 1st digit,press"OK"to switch to next digit,and press"OK".

(2) Baudrate

Select"2.Baudrate",then press"OK"to Set Baudrate,press"Up"or"Down"to change Baudrate and press"OK".

(3) Databits

Select"3.Databits",then press"OK"to set Databits,press"Up"or"Down"to change Databits and press"OK".

(4) Parity

Select"4.Parity",then press"OK"to set Parity,press"Up"or"Down"to select EVEN、ODD or NONE,and press"OK".

(5) Stopbits

Select"5.Stopbits",then press"OK"to set Stopbits,press"Up"or"Down"to change Stopbits and press"OK".

#### **6. Function toSet Country**

Select "6. Function to Set Country", press "OK", "input password" is shown.Input the password "0001", press "Up" or "Down" to change the 1st digit, press

"OK" to switch to next digit, when "0001" is shown on the screen, press "OK". If

"Incorrect, Try Again!" is shown on the screen, press "Back" and input the password again.

#### **7. Set Language**

Select"7.Set Language",press"OK".Press"up"or"down"to select the language and press"OK".

Easier Way: press "Back" & "OK" at the same time to change system language.

**8. Set Time**

Select"8.Set Time",press"OK"to enter time setting interface,system time format is 20YY-MM-DD HH:MM:SS.Press "Up" or "Down" to change the 1<sup>st</sup> digit, press "OK" to switch to next digit, after inputting the current time, press "OK".

#### **9. Set EPS(Emergency Power Supply)Mode**

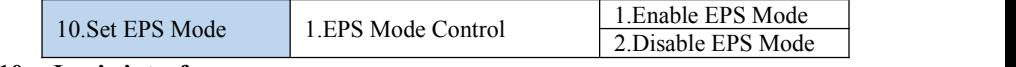

#### **10. Logic interface**

Select"10.Logic interface",press"OK","input password"is shown.Input the

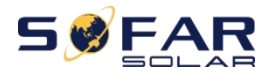

password "0001", press "Up" or "Down" to change the 1<sup>st</sup> digit, press "OK" to switch to next digit,when"0001"is shown on the screen,press"OK".Then press"up"or"down"to select"1.Enable"or"2.Disable",press"OK".

#### **11. Auto Test(ONLY for Italian Market)**

Select"11.Auto Test",press"OK"to enter autotest interface.

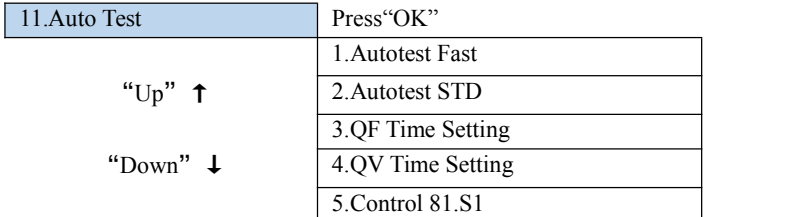

#### 1) Autotest Fast

Select "1.Autotest Fast", then press "OK" to start Auto test Fast.

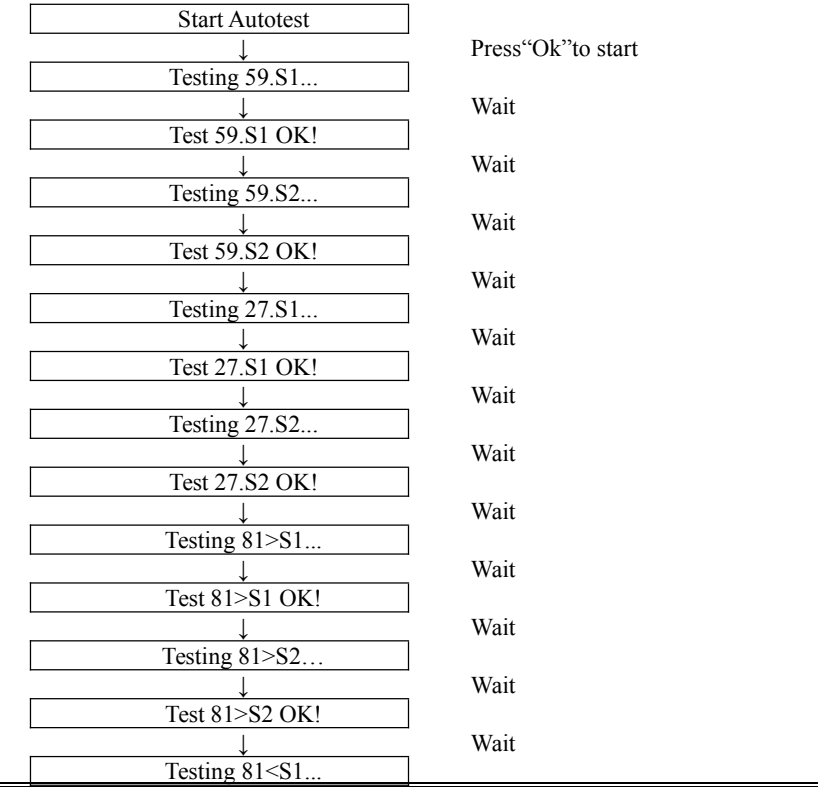

Copyright © Shenzhen SOFARSOLAR Co., Ltd

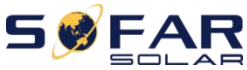

ME 3000SP User manual

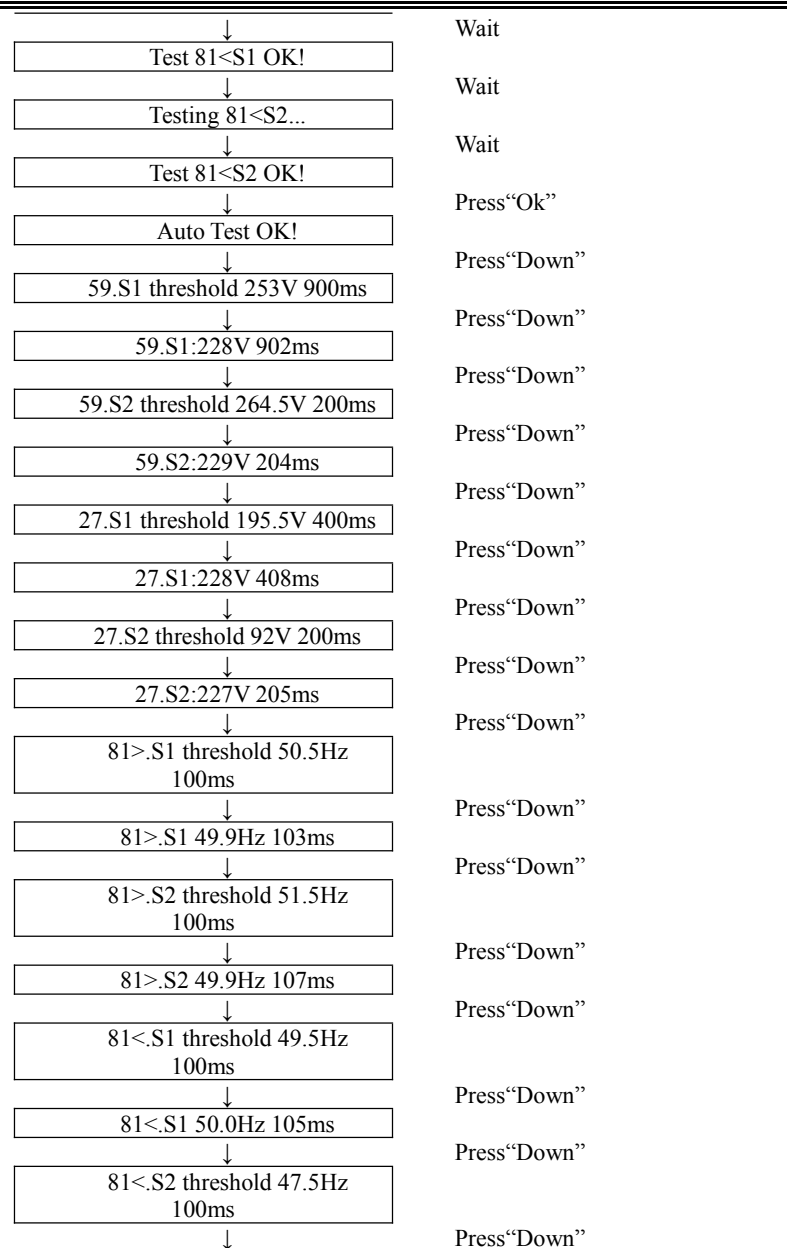

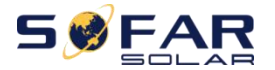

81<.S2 50.1Hz 107ms

2) Autotest STD

Select"2.Autotest STD",then press"OK"to start Auto test STD.

The test procedure is same as Autotest Fast,but it's much more time consuming.

3) PF Time Setting

Select"3.PF Time Setting",then press"OK".The following will be shown on the display:

Set:\*.\*\*\*s

Press "Up" or "Down" to change the 1<sup>st</sup> digit, press "OK" to switch to next digit.After changing all digits,press"OK".

4) QV Time Setting

Select"4.QV Time Setting",then press"OK".The following will be shown on the display:

Set: \*\*s

Press "Up" or "Down" to change the 1<sup>st</sup> digit, press "OK" to switch to next digit.After changing all digits,press"OK".

5) Control 81.S1

Select"5.Control 81.S1".then press "OK".Press "up" or "down" to select"1.Enable 81.S1"or"2.Disable 81.S1",press"OK".

#### **12. Work Mode Set**

Select "12. Work Mode Set", press "OK" to enter work mode setting interface.

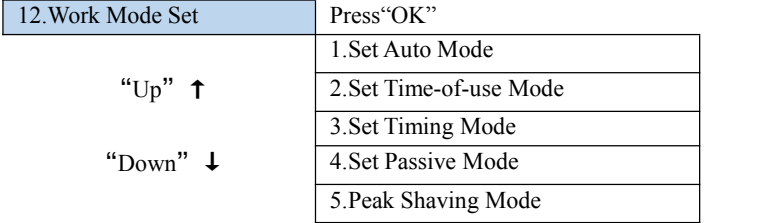

1) Set Auto Mode

Select"1.Set Auto Mode",then press"OK".

In auto mode,ME3000SP will automatically charge&discharge the battery.

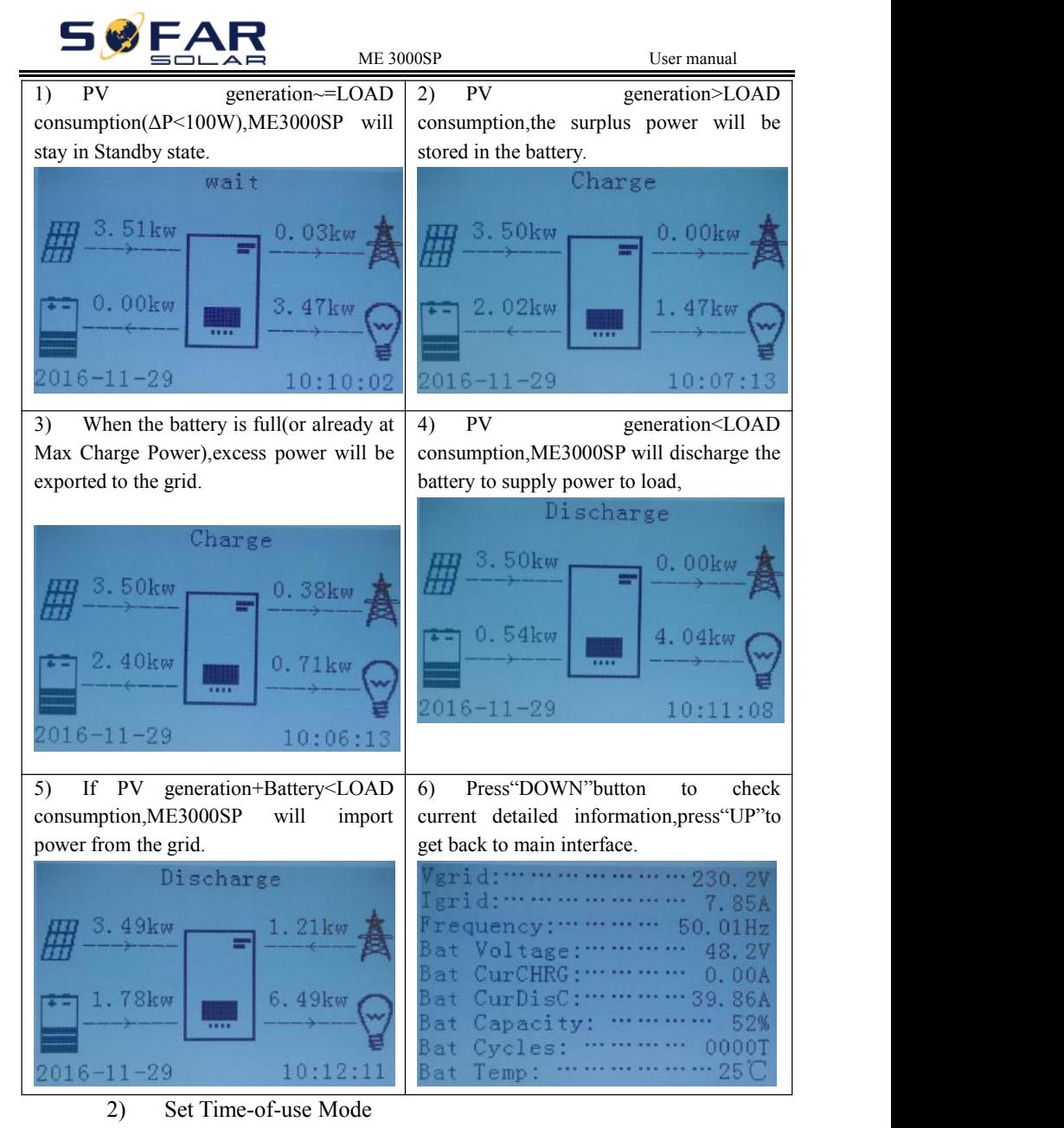

Select"2.Set Time-of-use Mode",and then press"OK"to enter Set Time-of-use

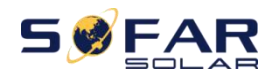

mode interface.

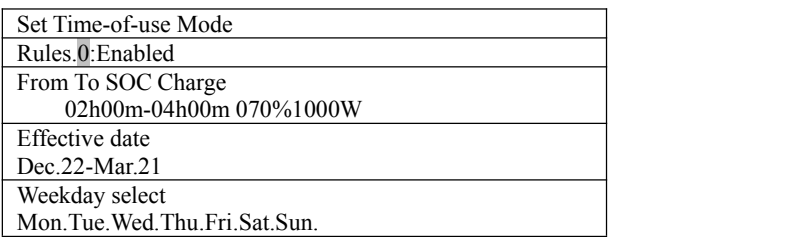

If electricity is more expensive in high demand time(peak rate)&electricity is much cheaper in low demand time(off-peak rate).

You can select an off-peak period to charge your battery. Outside the off-peak charge period,ME3000SP is working in Auto Mode.

If your family normally go to work/school on weekdays&stay at home on weekends, which means the home electricity consumption is much higher on weekends.Thus,you need to store some cheap electricity on weekends only.This is possible using our Time-of-use mode.

In summer,if your PV system can produce more electricity than your home electricity consumption.Then you don't need to set an off-peak charge period to charge your battery in summer at all.You can select an effective date(normally winter)for Time-of-use mode in this case.Outside the effective date,ME3000SP is working in Auto Mode.

You can set multiple Time-of-use rules to meet your more complex requirement. Right now we support 4 rules maximum(rule  $0/1/2/3$ ).<br>3) Set Timing Mode

Select "3.Set Timing Mode", and then press "OK" to enter Set Timing mode interface.The interface of Set Timing Mode is shown as below.You can select a charge time/power&discharge time/power in this mode.

Note:normally this mode is used to test whether ME3000SP can charge&discharge correctly or not.So basically,this mode is used for testing purposes only.

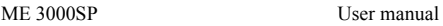

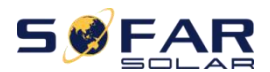

Charge Start 22 h 00 m Charge End 05 h 00 m Charge Power 2000 W DisCharge Start 14 h 00m DisCharge End 16 h 00m DisCharge Power 2500 W

4) Set Passive Mode

Select"4.Set Passive Mode",and then press"OK".

For more detailed information,please ask representative of SOFAR to get a copy of passive mode communication protocol.

5) Peak Shaving Mode

Select"5.Peak Shaving Mode",then press"OK"to enter Peak Shaving Mode.

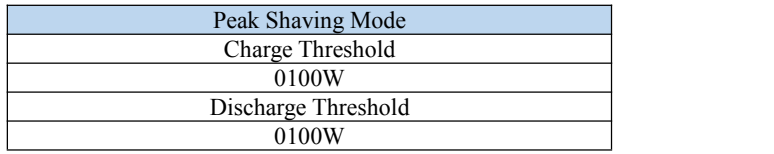

In this interface,we can set charge and discharge threshold power and the threshold power range is 100W to 2500W.If PV generation is greater than the sum of load consumption and the charge threshold power,the inverter will keep the grid power that is equal to the charge threshold power.The surplus power will be stored in the battery.If PV generation is greater than the sum of load consumption and the charge threshold power and the battery charging power,The surplus power will feed back into the grid.If load consumption is greater than the sum of PV generation and the discharge threshold power,the inverter will keep the grid power that is equal to the discharge threshold power and the battery will supply the insufficien energy.If load consumption is greater than the sum of PV generation and the charge threshold power and the battery discharging power,the grid will supply the insufficien energy.

#### **13. CTpv Scale Factor**

Select"13.CTpv Scale Factor",press"OK","input password"is shown.Input the password"0001",press"Up"or"Down"to change the 1st digit,press"OK"to switch to next digit,when"0001"is shown on the screen,press"OK".

According to the PV actual quantity,press"Up"or"Down"to select the correct value and press"OK".

#### **14. CT Direction**

Select"13.CTpv Scale Factor",press"OK","input password"is shown.Input the

- 39 -

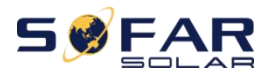

password"0001",press"Up"or"Down"to change the 1st digit,press"OK"to switch to next digit,when"0001"is shown on the screen,press"OK".

In this interface,press"Up"or"Down"to select FREEZE or UNFREEZE.If you select FREEZE,CT directiong will be freezed.When you restart the inverter,CT direction will stay the same.If you select UNFREEZE,CT directiong won't be freezed.When you restart the inverter,CT direction will to be recalibrated again.

#### **15. Safety Param.Settings**

Select"15.Safety Param.Settings",press"OK","input password"is shown.Input the password"0001",press"Up"or"Down"to change the 1st digit,press"OK"to switch to next digit,when"0001"is shown on the screen,press"OK".

Copy the TXT file to the root directory of SD card,Press"up"or"down"to select"1.Set START Parameters","2.Set Safety Voltage"or"3.Set Safety Frequency",press"OK".Please contact SOFAR technical support for more information.

#### **16. CT Calibration**

Its function is to calibrate grid-connected power.

Select"16.CT Calibrate",press"OK","input password"is shown.Input the password "0001", press "Up" or "Down" to change the 1<sup>st</sup> digit, press "OK" to switch to next digit,when"0001"is shown on the screen,press"OK".Then input the actual power minus the difference of LCD display grid-connected power.

### **6.4.2. Event List**

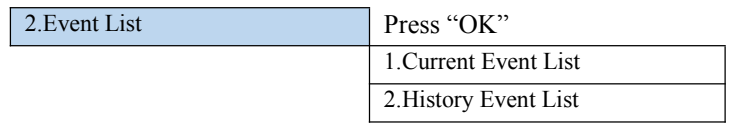

Event list of ME 3000SP,including current event list and history event list.

1) Current Event List

Select"1.Current Event List", press "OK" to check the current events.

2) History Event List

Select "2. History Event List", press "OK" to check the history events.Press"up"or"down"to check all history events if there're more than 1 page of events.

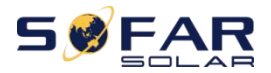

### **6.4.3. System information**

The following information will be shown in 3.System Information

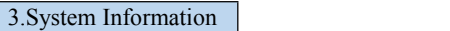

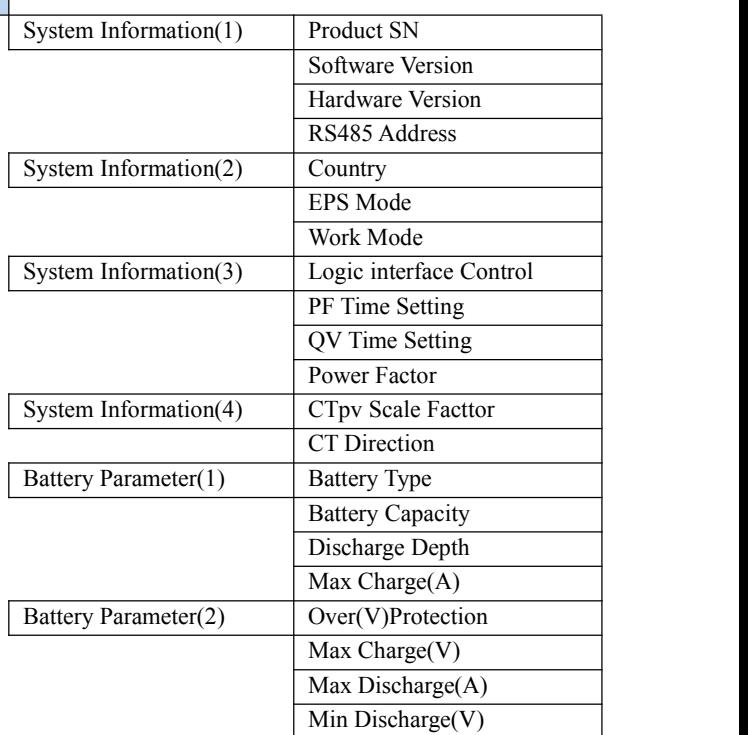

### **6.4.4. Software upgrade**

Copy the upgrade firmware to the root directory of SD card.

(Note:Ask SOFAR technical support for upgrade firmware&instruction.)

Select"4.Software Update",press"OK","input password"is shown.Input the password("0715"),press "Up"or "Down" to change the 1<sup>st</sup> digit,press "OK" to switch to next digit,when"0715"is shown on the screen,press"OK".ME 3000SP will start to upgrade the software automatically.

### **Detailed Firmware Upgrade Procedure:**

**Step 1** Turn off AC circuit breaker(grid)and DC isolator(battery), then remove

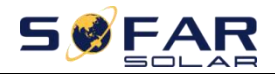

communication waterproof cover.If communication cables(RS485/NTC/CT)have been connected,loosen their cable glands before removing cover.

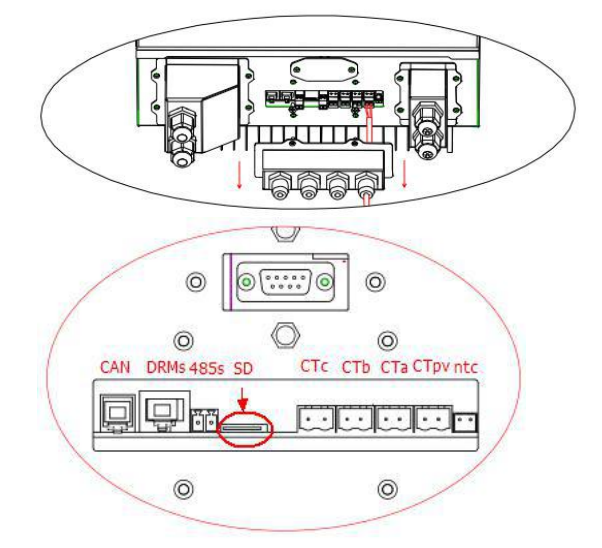

**Step 2** Press the SD card and take it out.Insert the SD card into a micro-SD card reader,then insert micro-SD card reader into a PC;(NOTE:micro-SD card reader&PC are not provided by SOFARSOLAR).

**Step 3** Format the SD card.Copy the"ES3000firmware"folder to the SD card.

**Step 4** Insert the SD card back to the SD card slot.

**Step 5** Then turn on DC isolator(battery), wait 5 seconds, turn on AC circuit breaker(grid),press"Back"to enter main menu.Press"Down"to select"4.Software Update",then press"Ok".

**Step 6**"Input password" is shown.Input the password("0715"),press "Up"or "Down" to change the 1<sup>st</sup> digit,press "OK" to switch to next digit,when"0715"is shown on the screen,press"Ok"to start firmware update.

**Step 7** After finishing firmware upgrade,turn off AC circuit breaker(grid)and DC isolator(battery),lock the communication waterproof cover with four screws,then turn on DC isolator(battery),wait 5 seconds,turn on AC circuit breaker(grid),ME 3000SP will start to operate automatically.

**NOTE:**If"DSP communicate fail","Update DSP1 Fail"of"Update DSP2 Fail"is shown on the screen,which means the firmware upgrade is

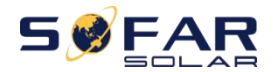

unsuccessful,please turn off AC circuit breaker(grid)and DC isolator(battery),wait 5 minutes,then start again from"**Step 5**".

### **6.4.5. Energy Statistic**

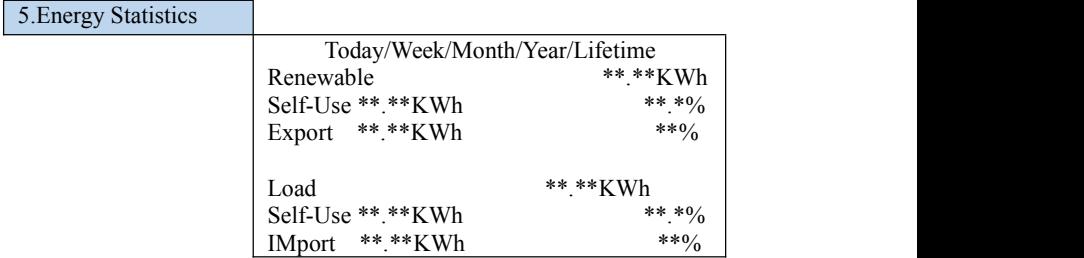

Select"5.Energy Statistic",press"OK"to enter Energy Statistic interface,it shows the energy generation and consumption within a certain range of time.Press"Up"or"Down"to check the daily/weekly/monthly/yearly/lifetime energy statistics.

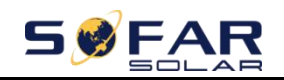

# <span id="page-48-0"></span>*7. Troubleshooting*

This section contains information and procedures for solving possible problems with the inverter.

 $\triangleright$  This section help users to identify the inverter fault. Please read the following procedures carefully:

 $\Diamond$  Check the warning, fault messages or fault codes shown on the inverter screen,record all the fault information.

 $\Diamond$  If there is no fault information shown on the screen, check whether the following requirements are met:

-Is the inverter mounted in a clean,dry place with good ventilation?

-Is the DC switch turned ON?

-Are the cables adequately sized and short enough?

-Are the input and output connections and wiring in good condition?

-Are the configuration settings correct for the particular installation?

-Are the display panel and the communication cables properly connected and undamaged?

 Follow the steps below to view recorded problems:Press"Back"to enter the main menu in the normal interface.In the interface screen select"Event List",then press"OK"to enter events.

Earth Fault Alarm

This inverter complies with IEC 62109-2 clause 13.9 for earth fault alarm monitoring.

If an Earth Fault Alarm occurs,the fault will be displayed on the LCD screen,the red light will be on,and the fault can be found in the history of the fault.For the machine installed with WiFi/GPRS,the alarm information can be seen on the corresponding monitoring website,and can also be received by the APP on the mobile phone.

 $\triangleright$  EventList information Table 7-1 Eventlist

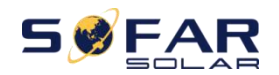

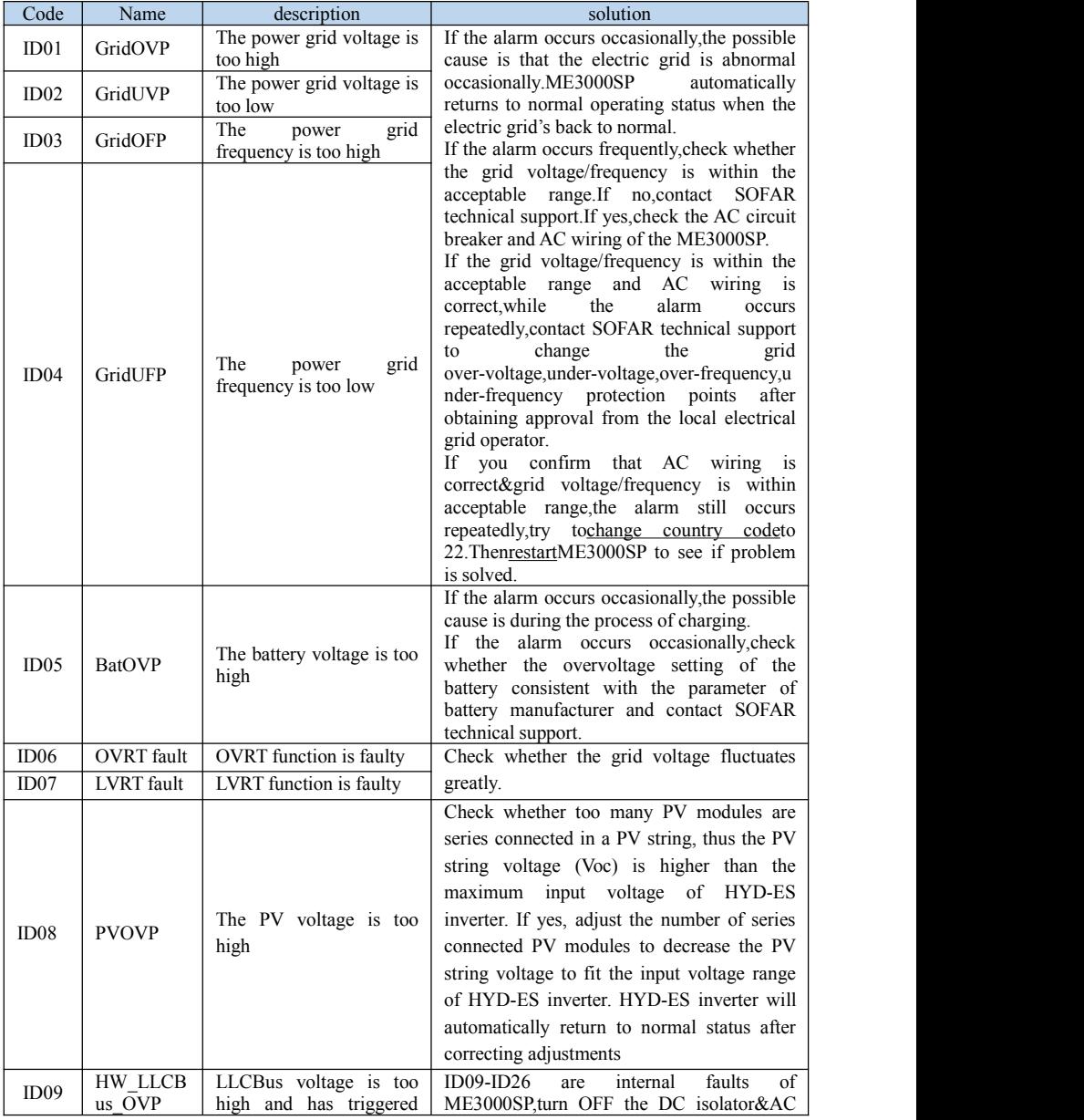

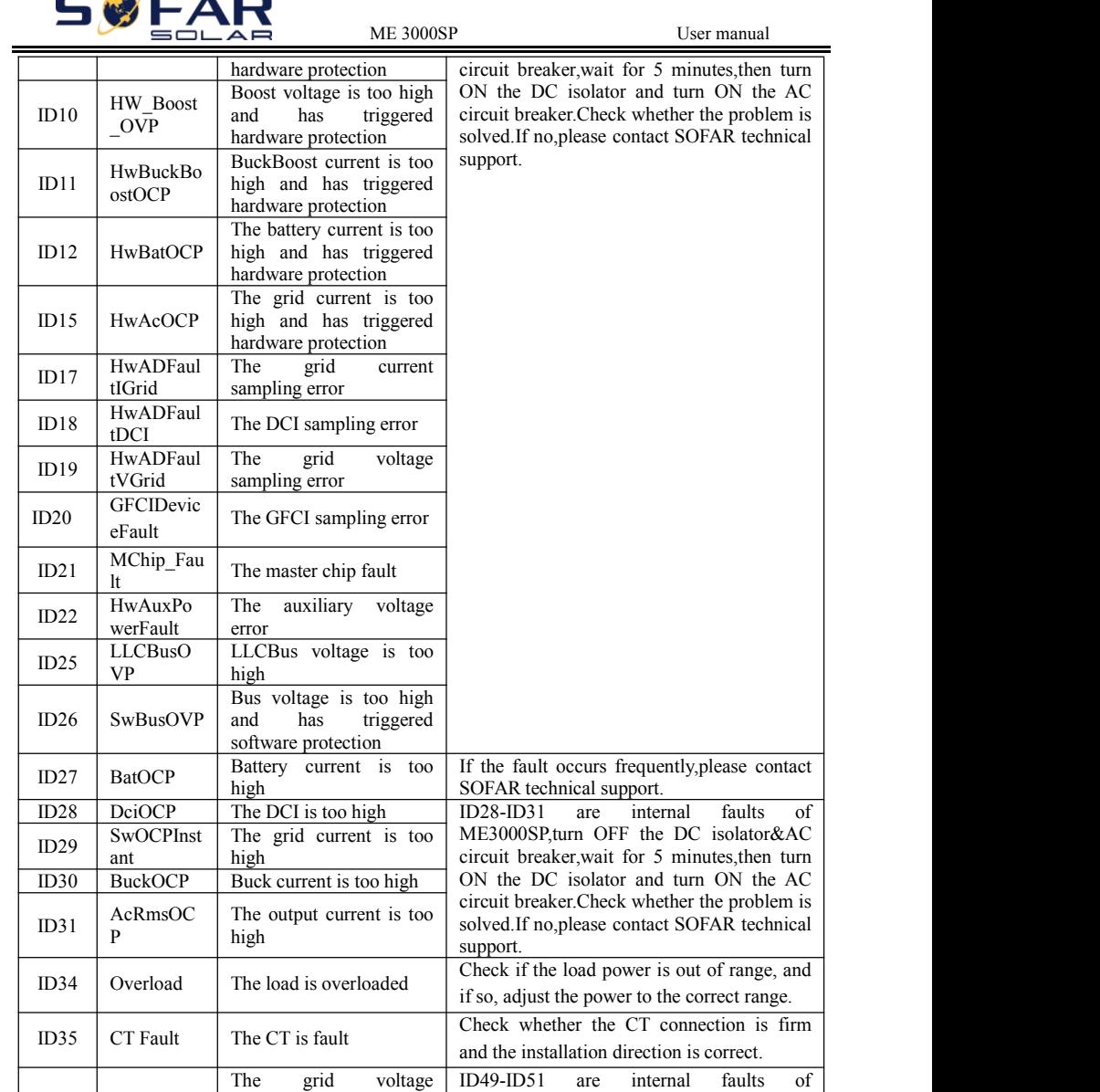

ME3000SP,turn OFF the DC isolator&AC circuit breaker,wait for 5 minutes,then turn ON the DC isolator and turn ON the AC The grid frequency circuit breaker. Check whether the problem is

ID50 Consistent The grid frequency circuit breaker. Check whether the problem is ault FGrid sampling value between solved. If no, please contact SOFAR technical

 $ID49$  Consistent Sampling value between ME3000SP, turn OF ault\_VGrid  $\parallel$  the master DSP and slave  $\parallel$  circuit breaker, was

DSP is not consistent

ault\_FGrid | sampling value between | solved.I

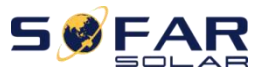

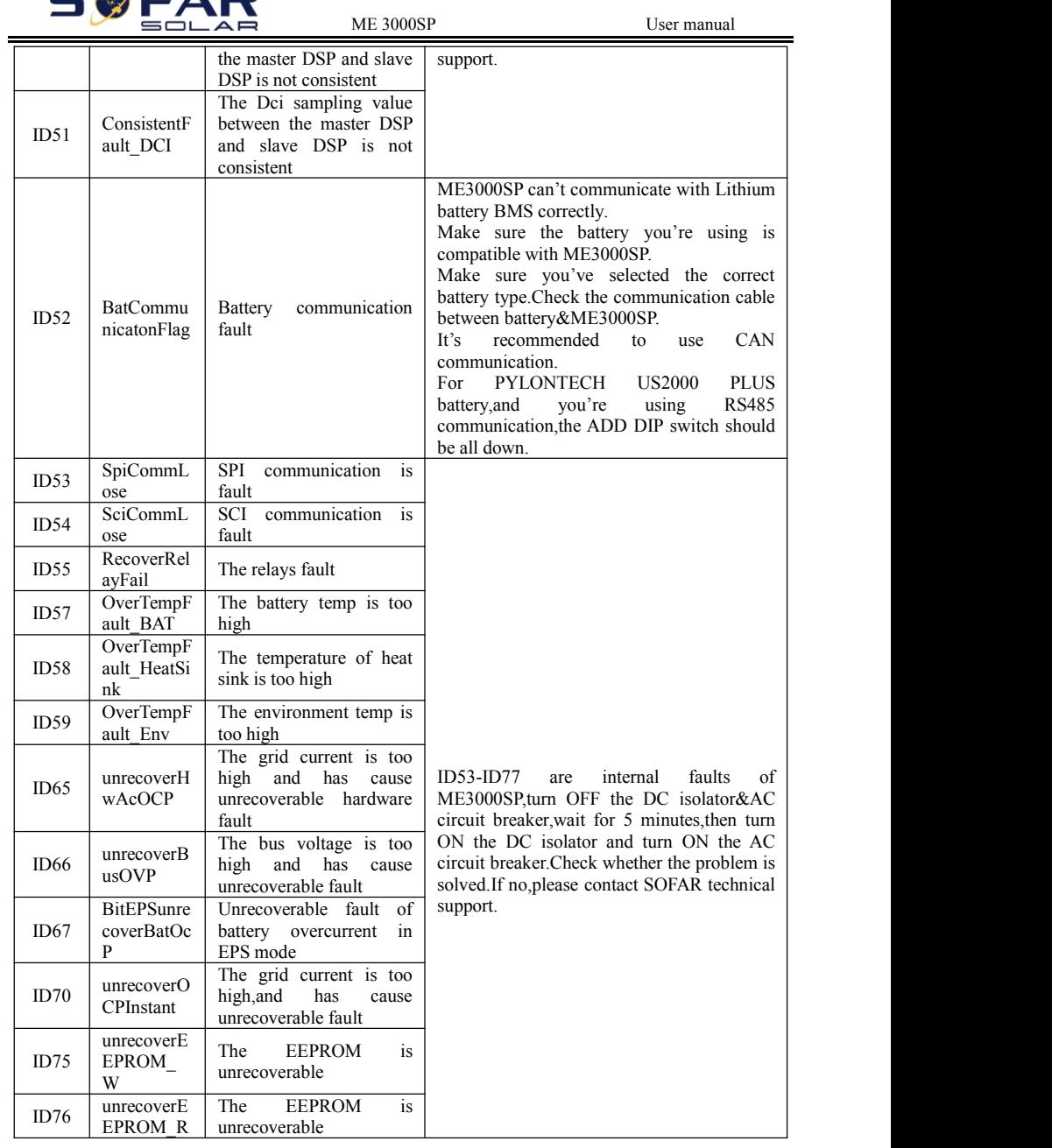

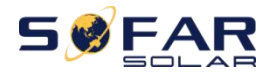

ME 3000SP User manual

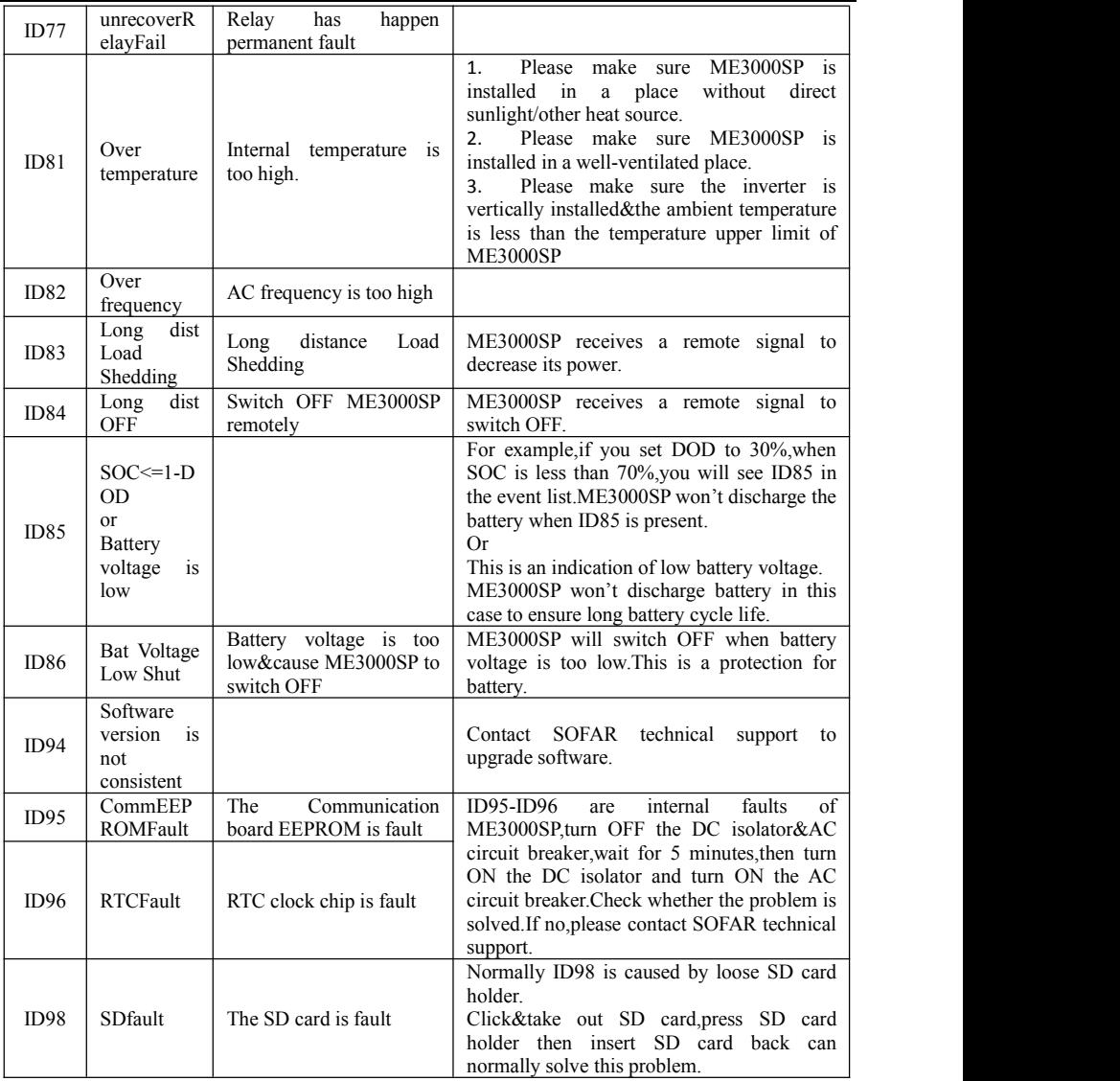

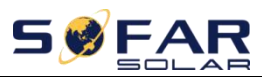

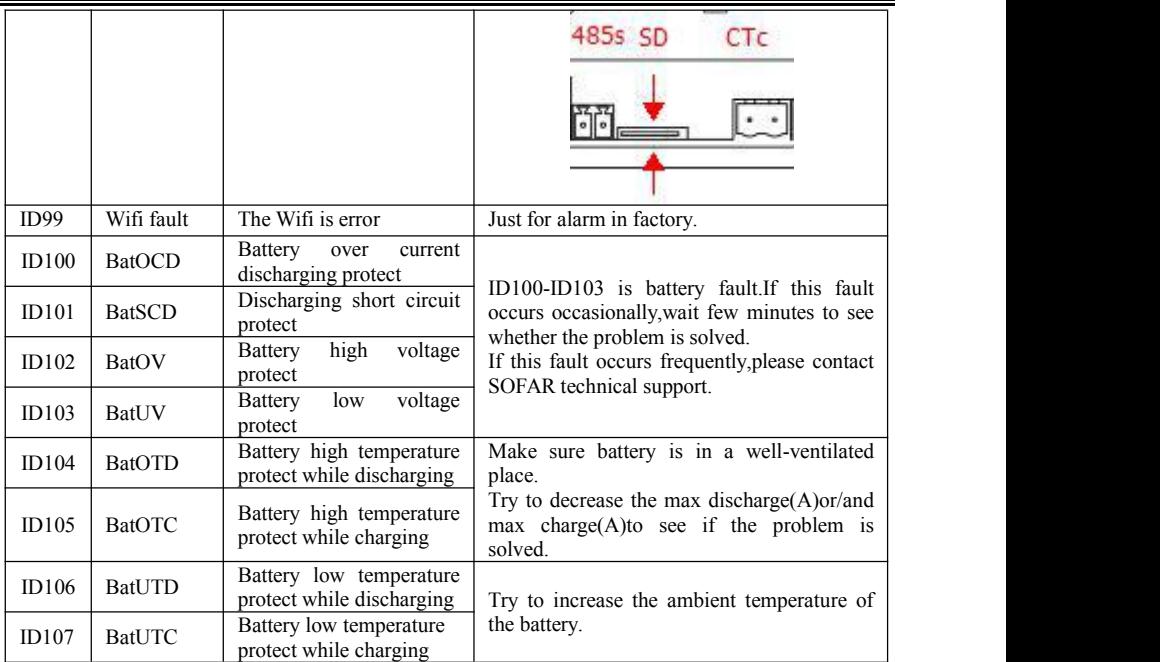

#### **Maintenance**

Inverters generally do not need any daily or routine maintenance.Heat sink should not be blocked by dust,dirt or any other items.Before the cleaning,make sure that the DC SWITCH isturned OFF and the circuit breaker between inverter and electrical grid is turned OFF.Waitat least for 5 minutes before the Cleaning.

#### **Inverter cleaning**

Please clean the inverter with an air blower, a dry & soft cloth or a soft bristle brush.Do NOT clean the inverter with water,corrosive chemicals,detergent,etc.

#### **Heat sink cleaning**

For the long-term proper operation of inverters, ensure there is enough space around the heatsink for ventilation,check the heatsink for blockage(dust,snow,etc.)and clean them ifthey exist.Please clean the heat sink with an air blower,a dry&soft cloth or a soft bristle brush.Do NOT clean the heat sink with water,corrosive chemicals,detergent,etc.

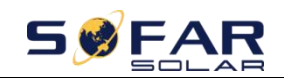

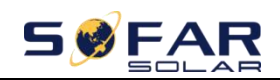

# <span id="page-55-0"></span>*8. Technical Data*

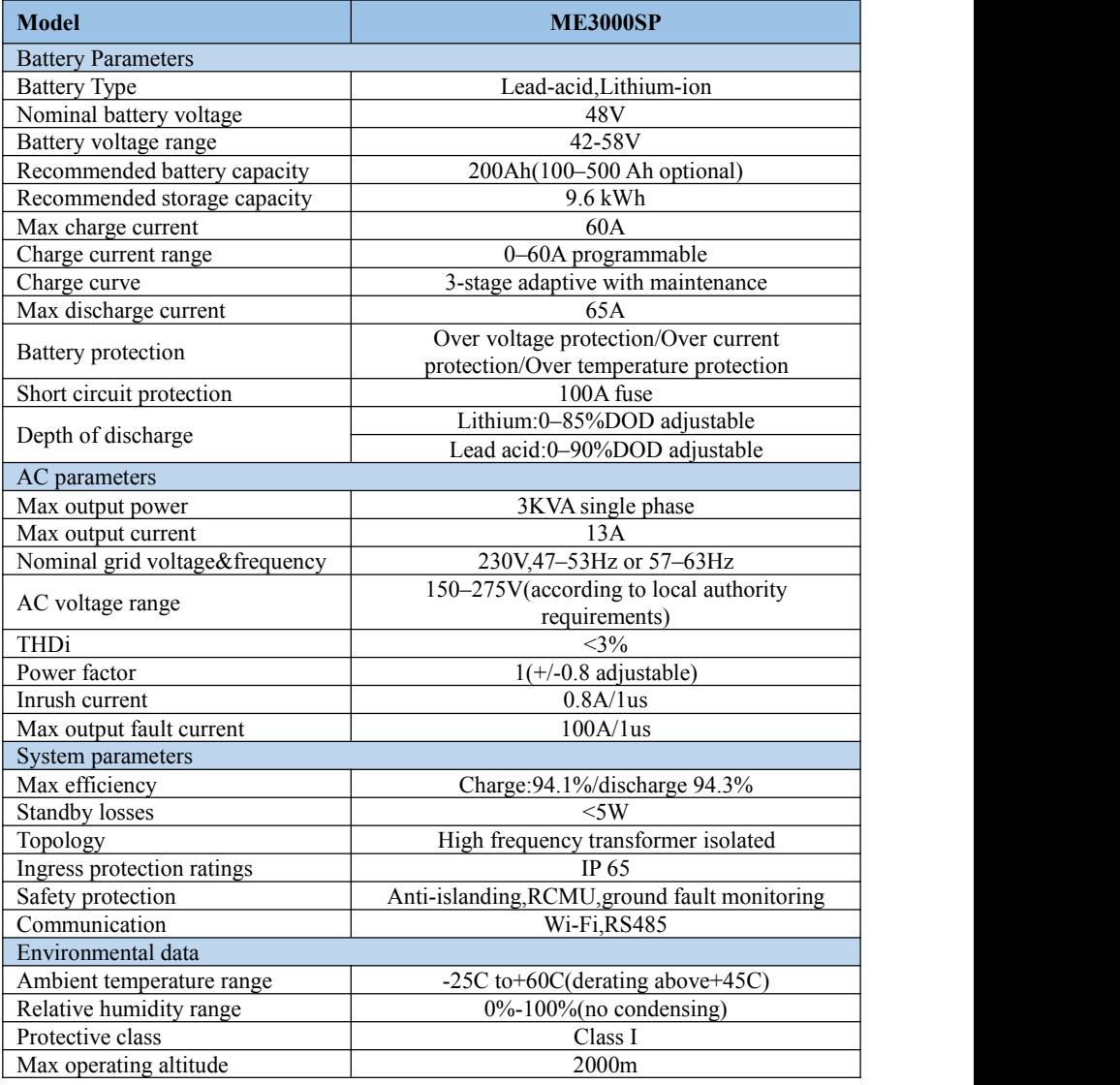

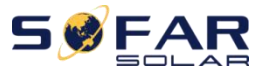

ME 3000SP User manual

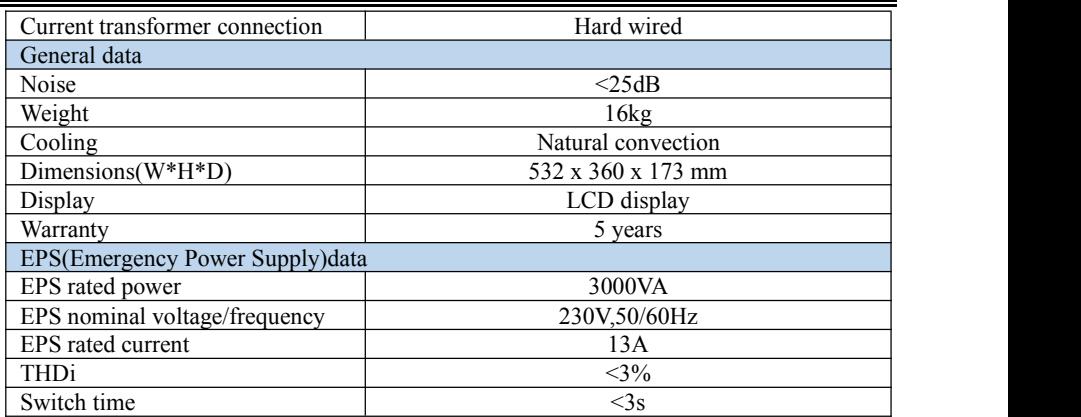

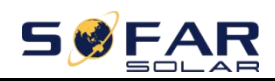

# <span id="page-57-0"></span>*9. Quality Assurance*

#### **Standard warranty period**

The standard warranty period of inverter is 60 months(5 years).There are two calculation methods for the warranty period:

1. Purchase invoice provided by the customer:the first flight provides a standard warranty period of 60 months(5 years)from the invoice date;

2. The customer fails to provide the invoice:from the production date(according to the SN number of the machine),Our company provides a warranty period of 63 months  $(5.25 \text{ years})$ .

3. In case of any special warranty agreement,the purchase agreement shall prevail.

#### **Extended warranty period**

Within 12 months of the purchase of the inverter(based on the purchase invoice)or within 24 months of the production of the inverter(SN number of machine,based on the first date of arrival),Customers can apply to buy extended warranty products from the company's sales team by providing the product serial number,Our company may refuse to do not conform to the time limit extended warranty purchase application.Customers can buy an extended warranty of 5,10,15 years.<br>If the customer wants to apply for the extended warranty service, please

contact the sales team of our company.to purchase the products that are beyond the purchase period of extended warranty but have not yet passed the standard quality warranty period. Customers shall bear different extended premium.

During the extended warranty period,pv components GPRS,WIFI and lightning protection devices are not included in the extended warranty period.If they fail during the extended warranty period,customers need to purchase and replace them from our company.

Once the extended warranty service is purchased,our company will issue the extended warranty card to the customer to confirm the extended warranty period.

#### **Invalid warranty clause**

Equipment failure caused by the following reasons is not covered by the warranty:

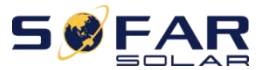

1) The"warranty card"has not been sent to the distributor or our company;

2) Without the consent of our company to change equipment or replace parts;

3) Use unqualified materials to support our company's products,resulting in product failure;

4) Technicians of non-company modify or attempt to repair and erase the product serial number or silk screen;

5) Incorrect installation,debugging and use methods;

- 6) Failure to comply with safety regulations(certification standards,etc.);
- 7) Damage caused by improper storage by dealers orend users;

8) Transportation damage(including scratches caused by internal packaging during transportation).Please claim directly from the transportation company or insurance company as soon as possible and obtain damage identification such as container/package unloading;

9) Failure to follow the product user manual,installation manual and maintenance guidelines;

10) Improper use or misuse of the device;

- 11) Poor ventilation of the device;
- 12) The product maintenance process does not follow relevant standards;

13) Failure or damage caused by natural disasters or other force majeure(such as earthquake,lightning strike,aware fire,etc.)

#### **Statement**

If you have purchased this product in Australia,you should be aware that this warranty is provided in addition to other rights and remedies held by a consumer at law.

Our goods come with guarantees that cannot be excluded under the Australian Consumer Law.You are entitled to a replacement or refund for a major failure and compensation for any other reasonably foreseeable loss or damage.You are also entitled to have the goods repaired or replaced if the goods fail to be of acceptable quality and the failure does not amount to a major failure.

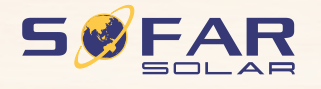

Product Name: PV Grid-Connected Inverter Company Name: Shenzhen SOFARSOLAR Co., Ltd. ADD: 401, Building 4, AnTongDa Industrial Park, District 68, XingDong Community, XinAn Street, BaoAn District, Shenzhen, GuangDong.P.R. China Email: service@sofarsolar.com Tel: 0510-6690 2300 Web: www.sofarsolar.com

dollars in

r.<br>C